DSI Ponemah™

# System Configuration IT Guide

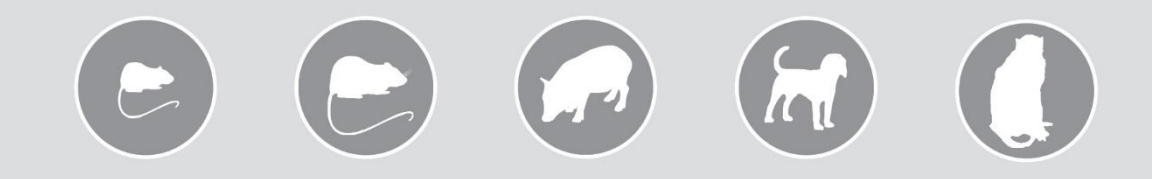

## OVERVIEW

This manual provides detailed computer configuration recommendations to ensure the best performance when using DSI's Implantable and Jacketed External Telemetry. In addition, it provides information on performing a complete backup of the Ponemah software platform installed on the workstation.

PN: 011404-001 Rev 12

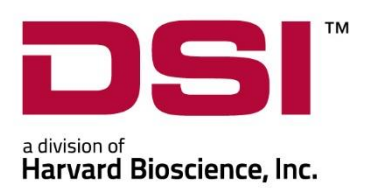

## **Table of Contents**

<span id="page-1-0"></span>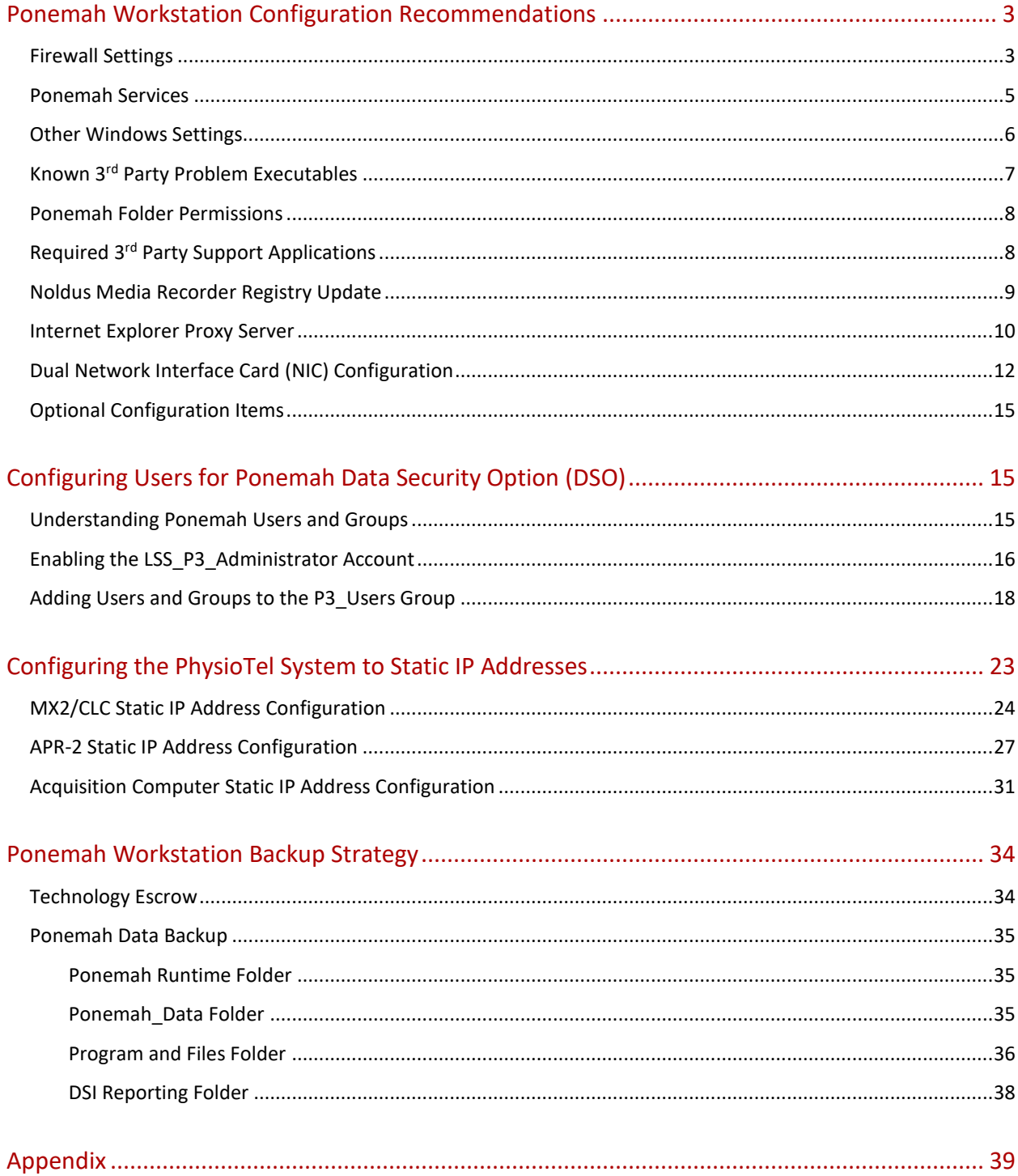

## **PONEMAH WORKSTATION CONFIGURATION RECOMMENDATIONS**

Outlined below are the recommended configuration settings for items that are known to have an impact on the function of the Ponemah acquisition workstation. These items should be checked and adjusted on the computer prior to installing and running Ponemah, as these adjustments are necessary to preserve the ability of Ponemah to control data flow during acquisition and ensure the reliability of the workstation. Failing to make these adjustments could result in lost data.

*Note*: Computer configurations may vary. Some of these setting may not be necessary if the particular function does not exist on the computer. Step-by-step procedures on how to configure these items are available in the Appendix.

Network Device Reference:

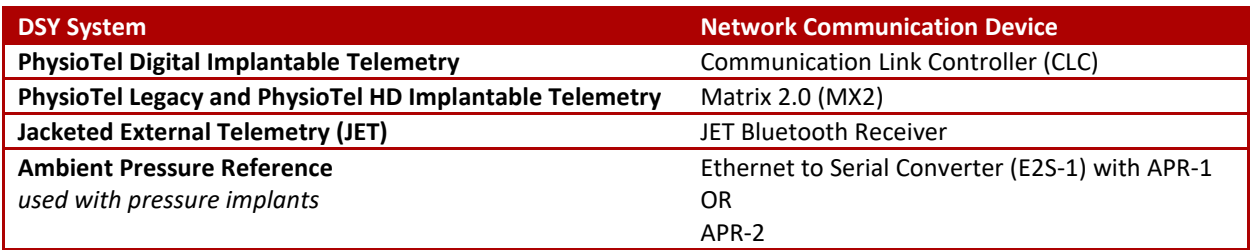

Windows Operating System Compatibility:

- Ponemah v5.20 Service Pack 9 and later
	- o Windows® 7 SP1, 64-bit only
- Ponemah v5.3x
	- o Windows® 7 SP1, or Windows® 10, 64-bit only
- Ponemah v6.50
	- o Windows® 10, 64-bit only

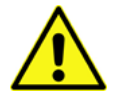

**Caution**: *Do not install Ponemah into the Windows Program Files folder.*

## <span id="page-2-0"></span>FIREWALL SETTINGS

For dedicated workstations, not connected to the corporate/university network, DSI recommends disabling the Firewall.

To disable the Firewall:

- 1. Windows 7
	- a. Select the **Windows Start menu | Control Panel | Windows Firewall.**
	- b. Click on **Turn Windows Firewalls On or Off** option.
	- c. Click to turn off all Firewalls.
	- d. Click **OK**.
- 2. Windows 10
	- a. Type **Windows Firewall** into the **Search Bar**.
	- b. Click Windows Firewall.
	- c. Click on **Turn Windows Firewalls On or Off** option.
	- d. Click to turn off all Firewalls.
	- e. Click **OK**.

The following Firewall settings are required to be enabled in the Firewall console for users who are required to keep their Firewall ON to allow communications with certain acquisition devices supported by Ponemah.

*Note*: Ponemah will attempt to open the necessary ports. However, due to certain polices, the changes may not be allowed programmatically.

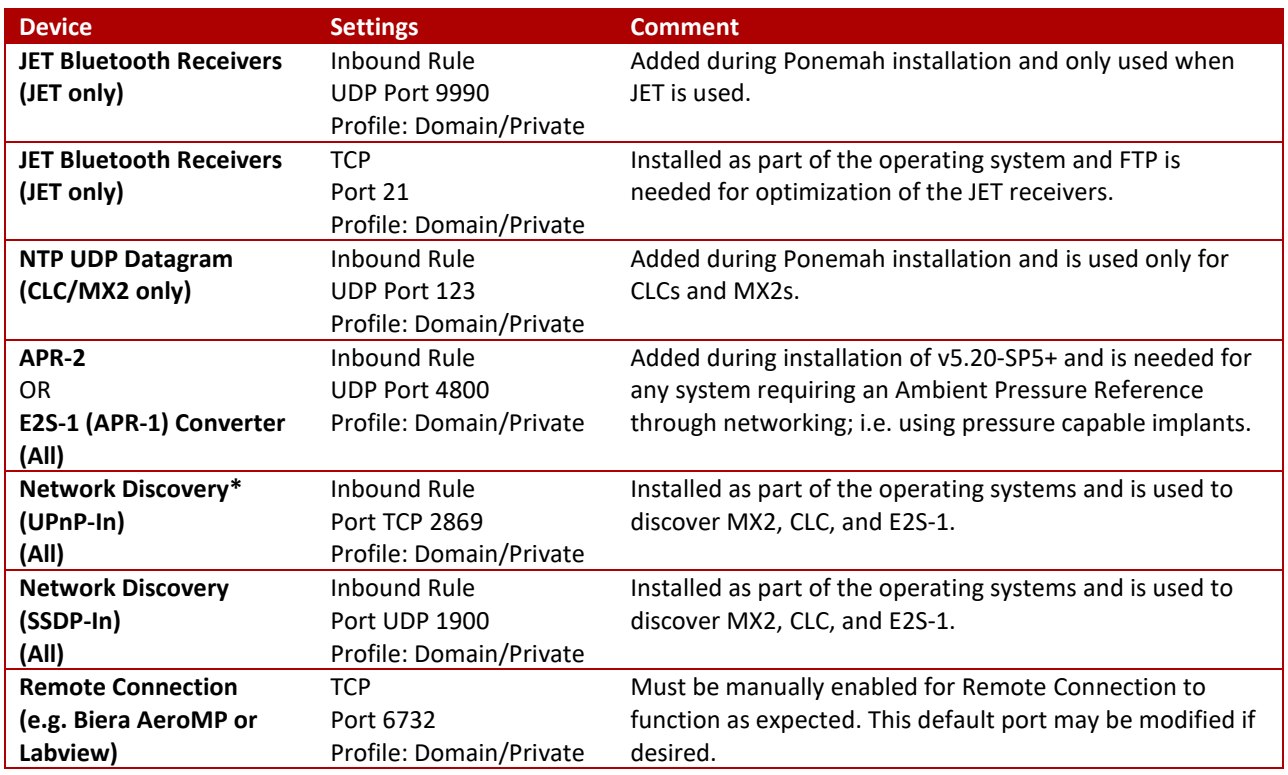

\*It may be necessary to enable UPnP, since a UPnP-capable Operating System does not necessarily have it turned on by default. It may also be necessary to enable UPnP on the router, if not be turned on by default.

The following Firewall settings are required to be enabled if Ponemah's Study Protocol Option is being with multiple workstations (i.e. Network Study).

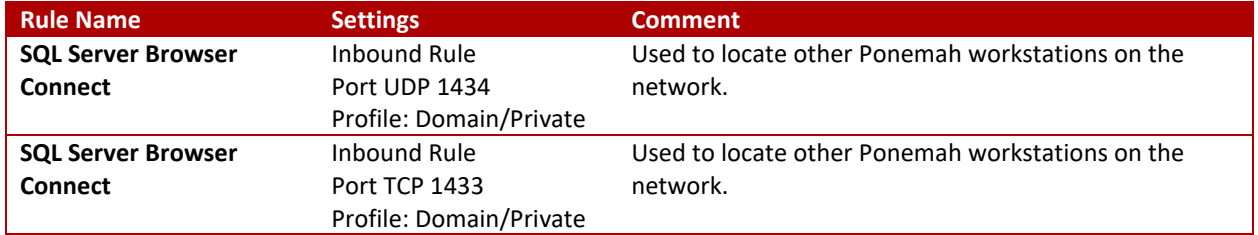

<span id="page-3-0"></span>*Note*: Windows 7 has the TCP 2869 port and UDP 1900 port opened only for the Profiles of Private and Domain, not for Public**.**

## PONEMAH SERVICES

The following Services are installed during the installation of Ponemah. Their states will update upon Ponemah startup, depending on the acquisition interface currently selected.

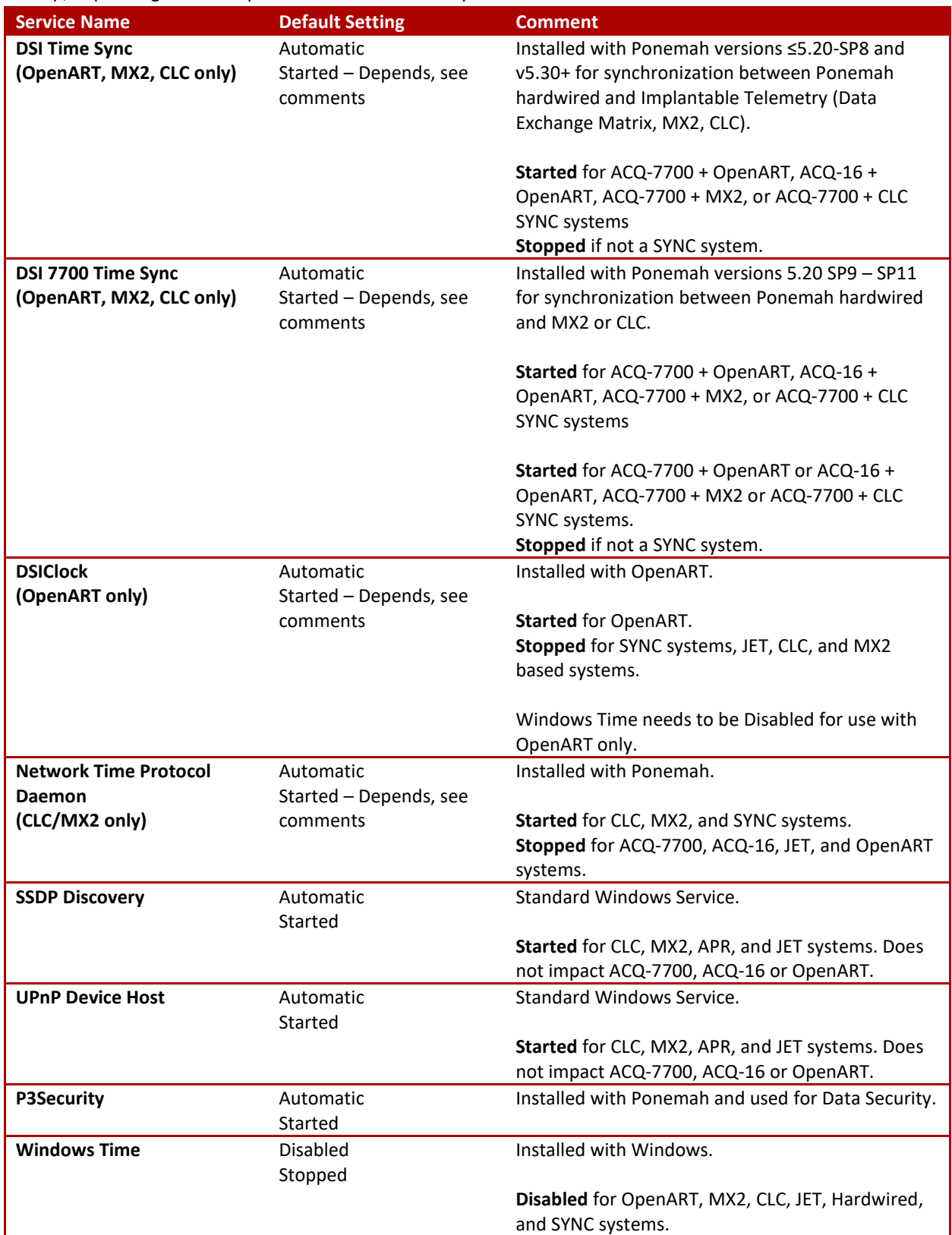

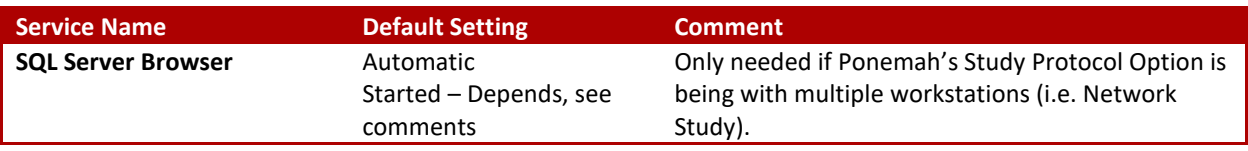

## <span id="page-5-0"></span>OTHER WINDOWS SETTINGS

The following settings are not automatically changed during installation or by Ponemah at startup but do have an impact on system performance. These settings must be changed before a reliable acquisition may be performed.

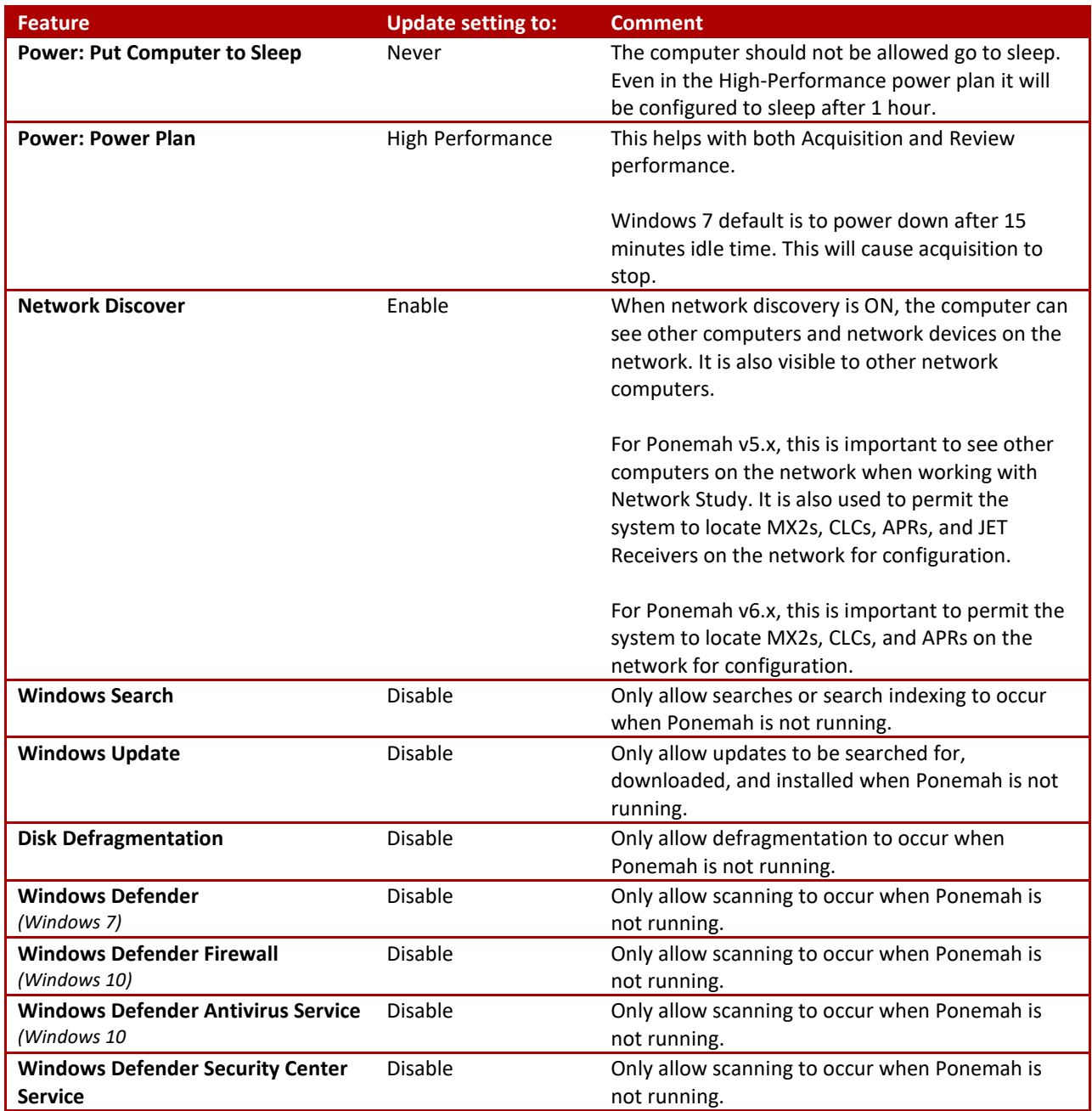

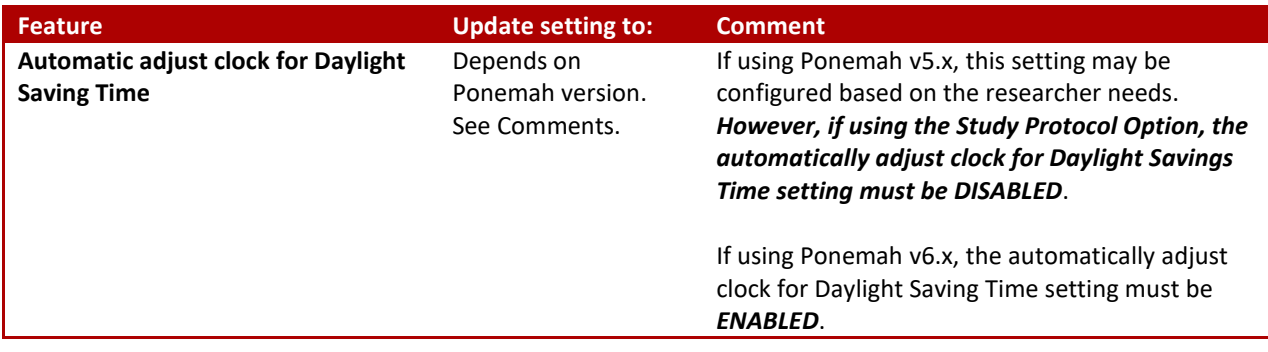

Please see Appendix for detailed instructions on how to configure these settings appropriately.

## <span id="page-6-0"></span>KNOWN 3RD PARTY PROBLEM EXECUTABLES

Any installed executable that uses system resources can impact the performance of the application. The following applications are known to cause issues that may impact performance and interrupt an acquisition.

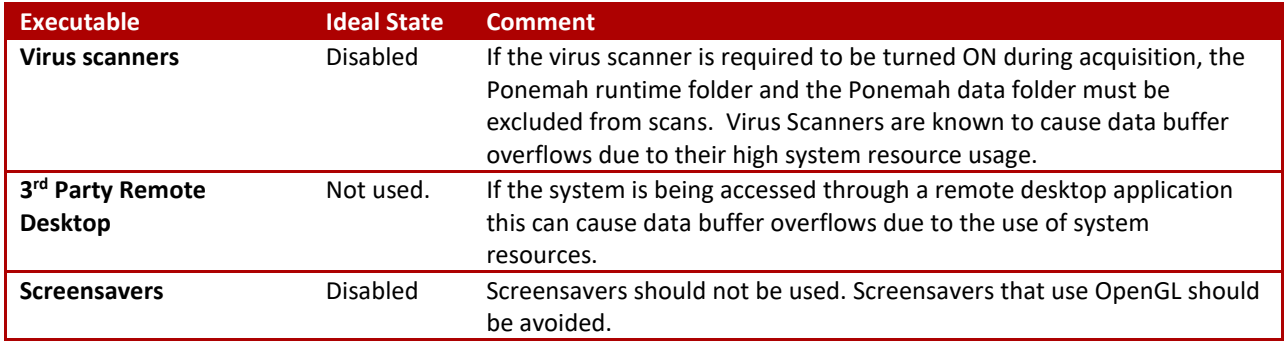

## **PONEMAH EXECUTABLES**

Below is a list of executables that may need to be added to an exception list for Ponemah to function correctly.

<span id="page-6-1"></span>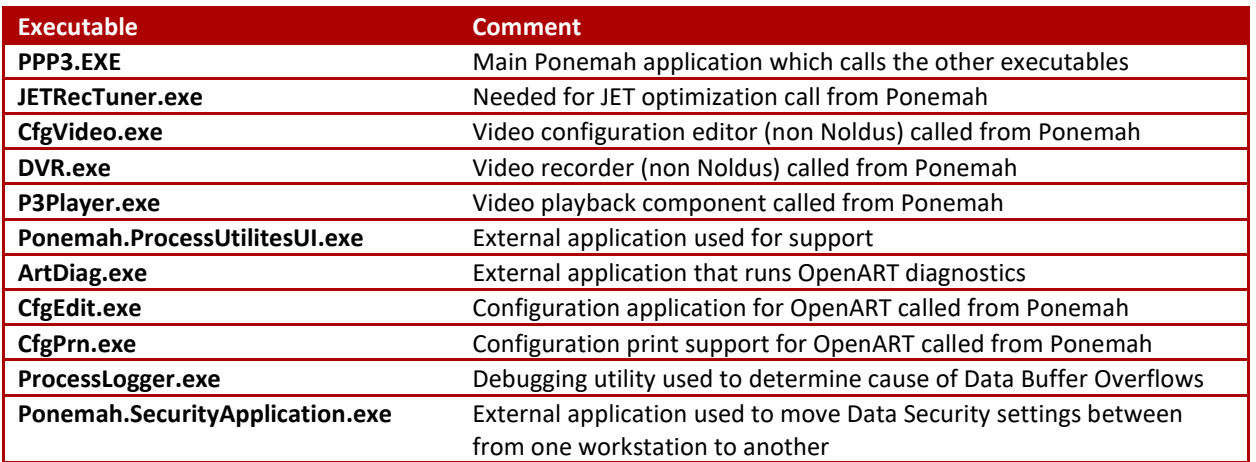

## PONEMAH FOLDER PERMISSIONS

The following is a list of folders created during installation of Ponemah and the recommended permission settings for each. The LSS\_P3\_Administrator User and the P3\_Users and P3\_Administrator Groups are automatically created during installation.

If the system is being used in a GLP environment, the LSS\_P3\_Administrator User must be enabled and the Ponemah\_Data folder permissions should be updated to the permission outlined below for Secured.

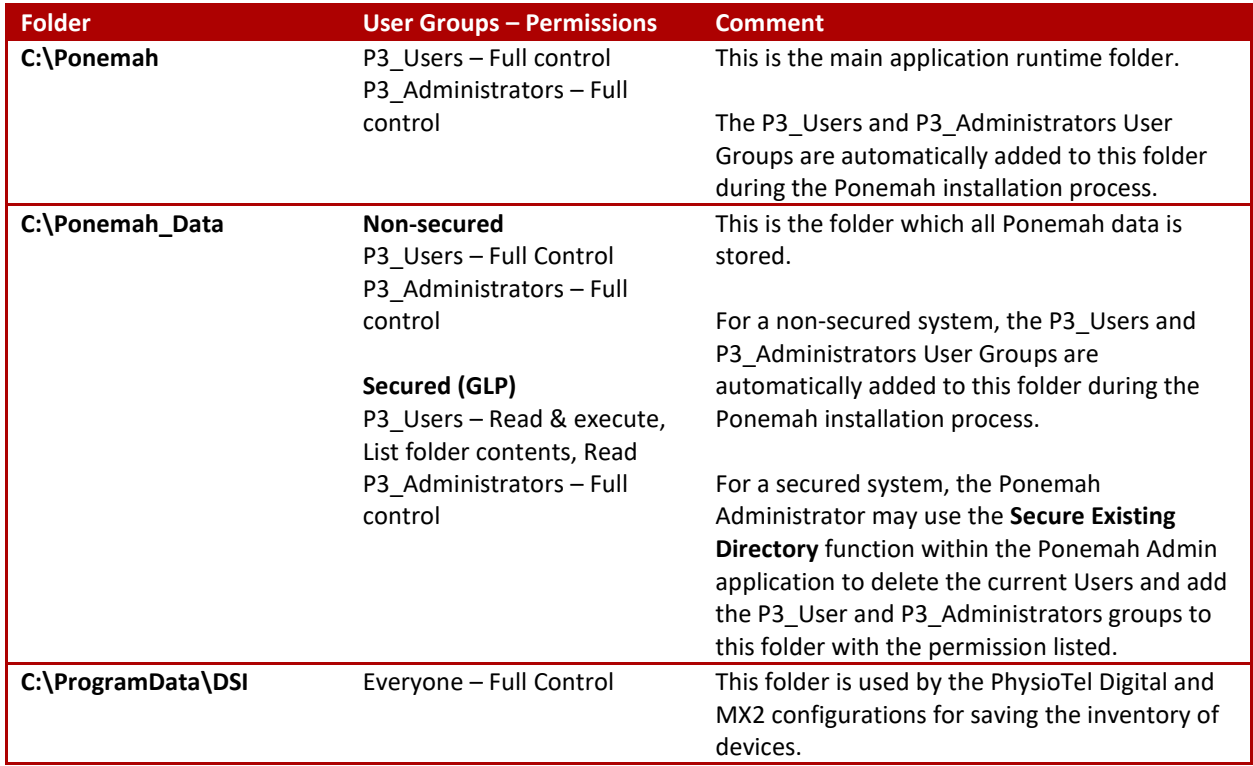

## <span id="page-7-0"></span>REQUIRED 3RD PARTY SUPPORT APPLICATIONS

The following is a list of 3<sup>rd</sup> party applications needed by Ponemah to perform certain functions.

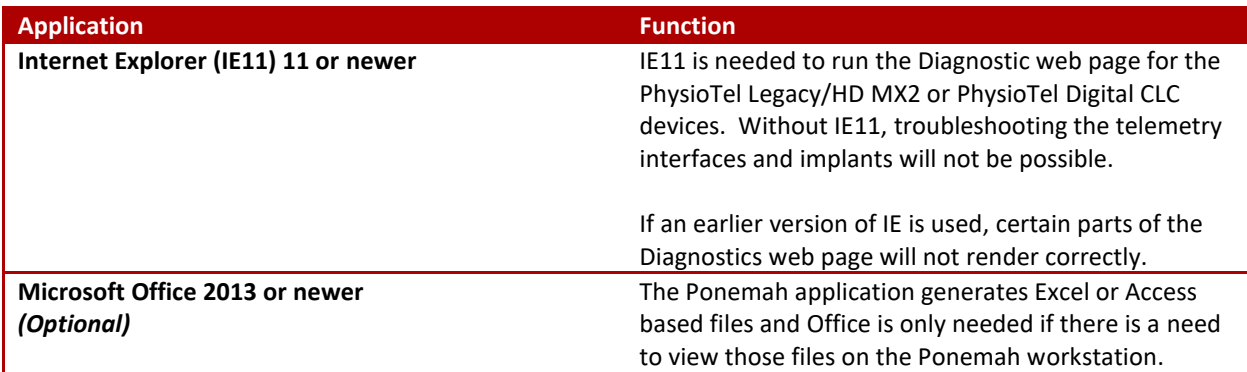

## <span id="page-8-0"></span>NOLDUS MEDIA RECORDER REGISTRY UPDATE

If using Noldus Media Recorder, the following registry entry should be updated:

- 1. Open a command window by clicking on the start button and typing "regedit" in the search window
- 2. Select the **regedit** program.
- 3. Navigate to: [HKEY\_CURRENT\_USER\Software\MainConcept\MainConcept AVC/H.264 Video Decoder\MediaRecorder.exe]
- 4. Double-click **Hardware Acceleration.**
- 5. Change the *Value data* to **0**.

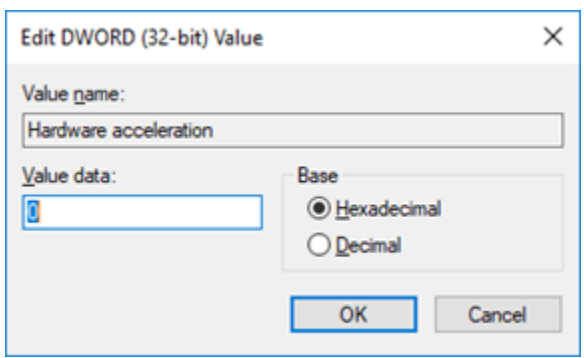

- 6. Click **OK**.
- 7. Close the Registry.

## <span id="page-9-0"></span>INTERNET EXPLORER PROXY SERVER

If the local network is setup to use a Proxy Server, communications to the DSI CLC or MX2 may be blocked.

To verify that a Proxy Server is disabled:

- 1. Select the Windows Start menu.
- 2. Select **Control Panel – Network and Sharing Center**.
- 3. Select **Internet Options**.

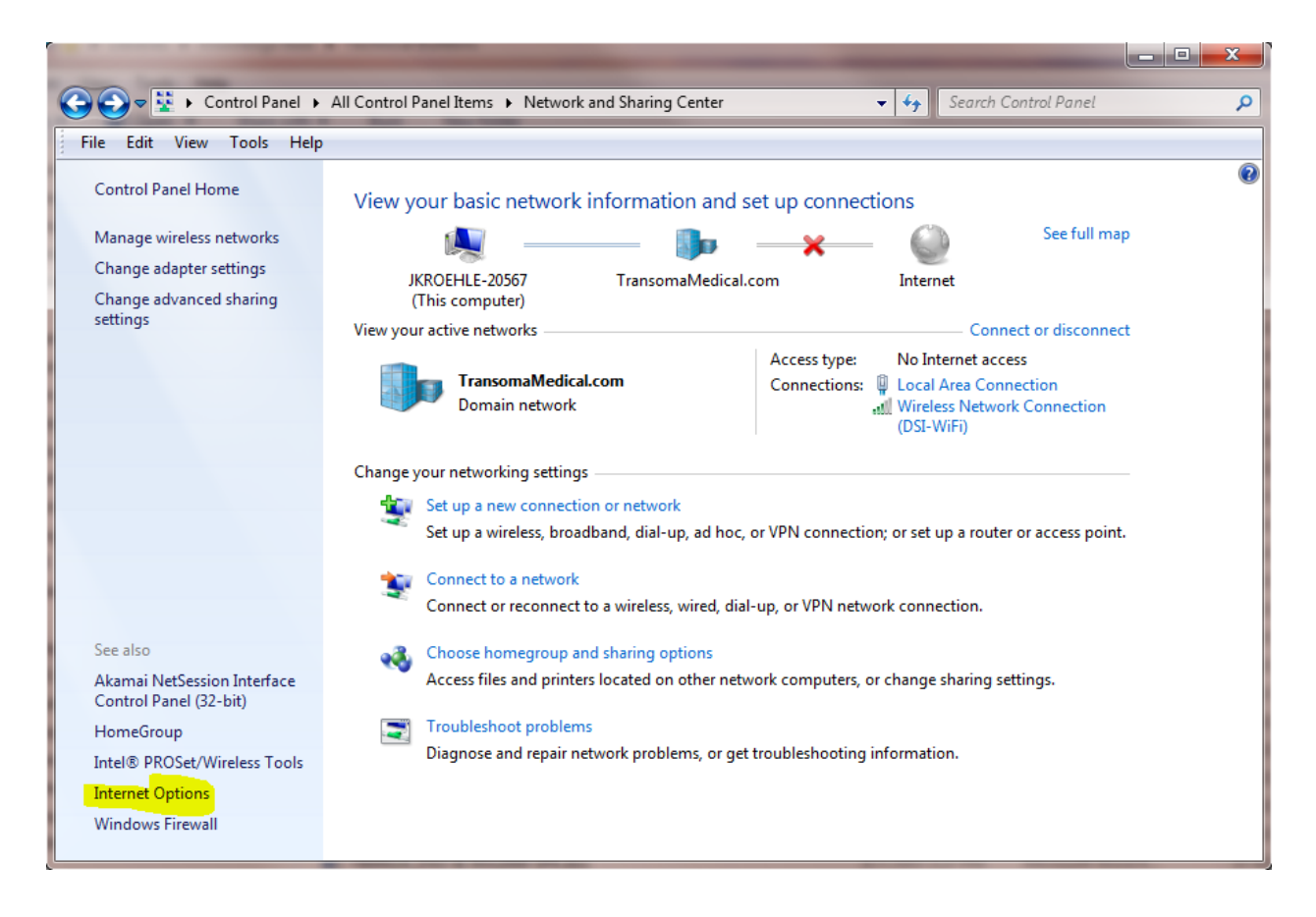

4. Select the **Connections** tab and then **LAN Settings**.

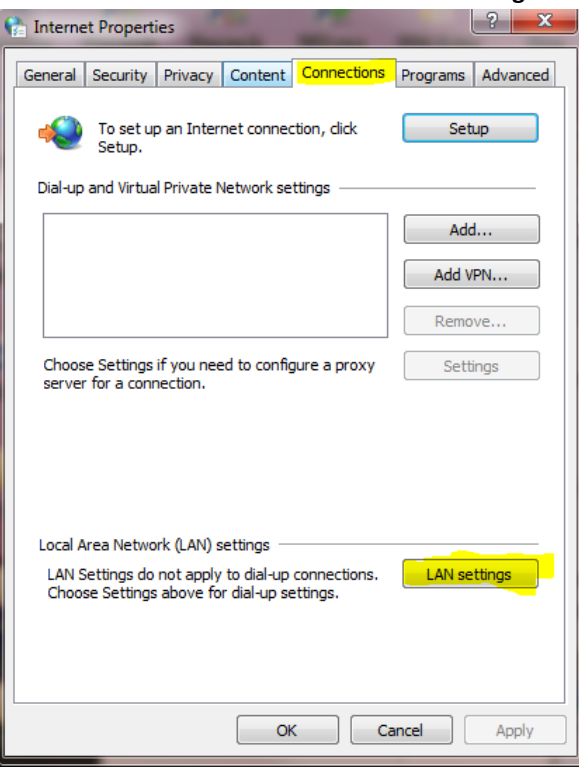

5. Verify that the checkbox under the **Proxy server** section is not checked as displayed below. If it is checked, uncheck the setting and select **OK**.

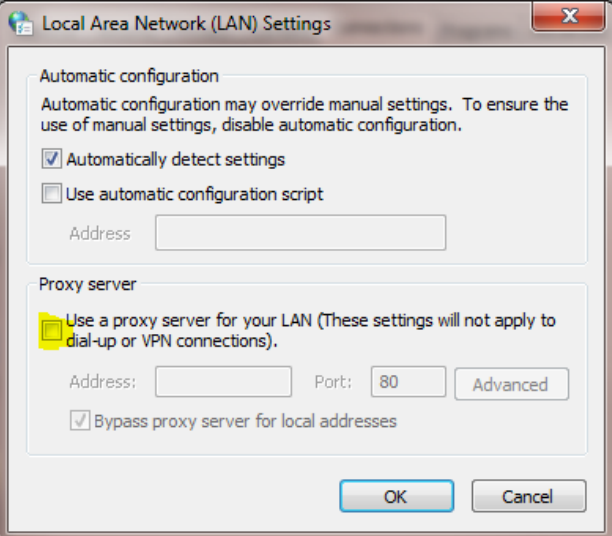

6. Verify that communications to the MX2 or CLC has been restored.

## <span id="page-11-0"></span>DUAL NETWORK INTERFACE CARD (NIC) CONFIGURATION

DSI recommends a second network interface card be used as part of the system configuration when using any acquisition interface that requires Ethernet communications (e.g. JET Bluetooth Receiver, CLC, or MX2).

One Ethernet card should be dedicated to the DSI telemetry system, which keeps the data acquisition samples isolated to the Ponemah workstation only. The second Ethernet card may be connected to the internal networking infrastructure for typical corporate/university use.

For the workstation to connect to the corporate/university network and have access to and communicate with the outside world, the network interfaces must be configured appropriately.

To appropriately configure the network interfaces:

- 1. Select the Windows **Start menu.**
- 2. Select **Control Panel | Network and Sharing Center**.

Below is a typical dual network interface setup. The interface that needs to be verified for the correct configuration is **Local Area Connection 4**, which is the one connected to the DSI Telemetry equipment in this example. This may be different than what is displayed on other configured workstations.

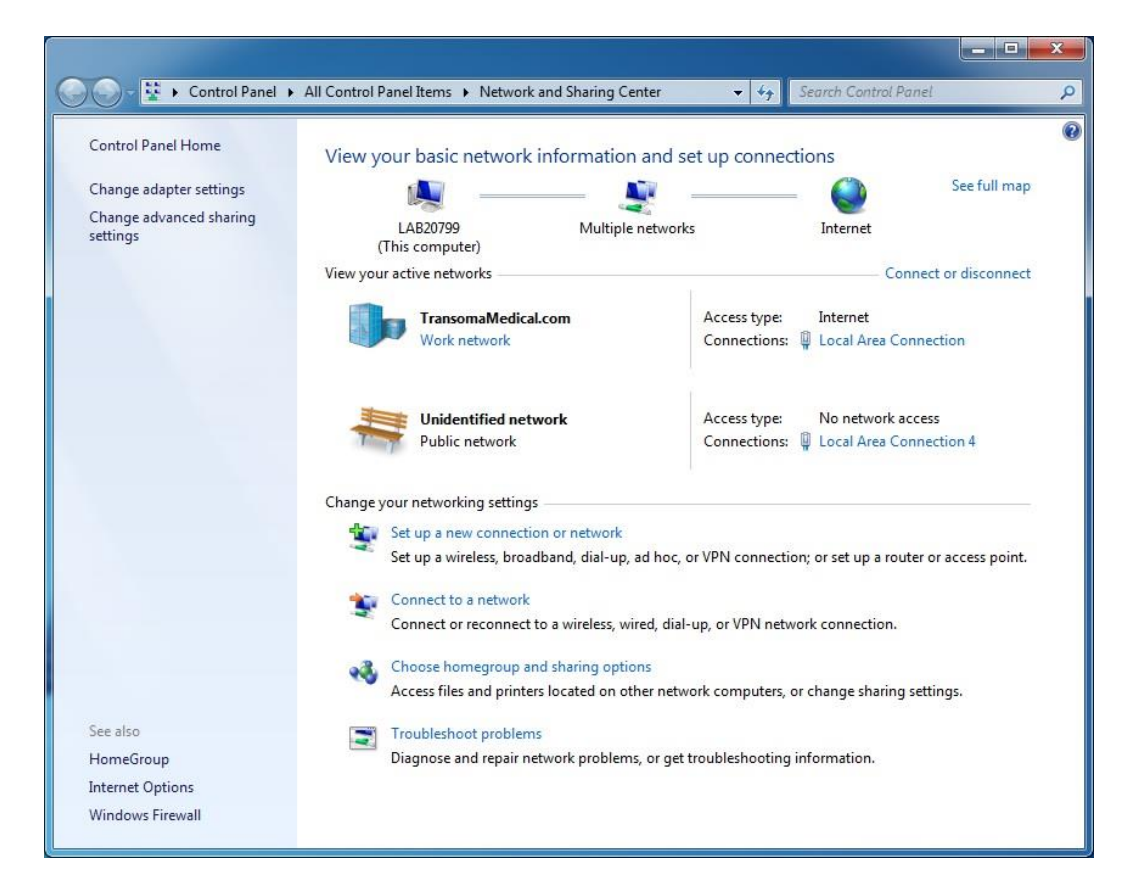

3. Selecting that network will display the **Local Area Connection 4 Status** dialog as displayed below. Next, select **Properties**.

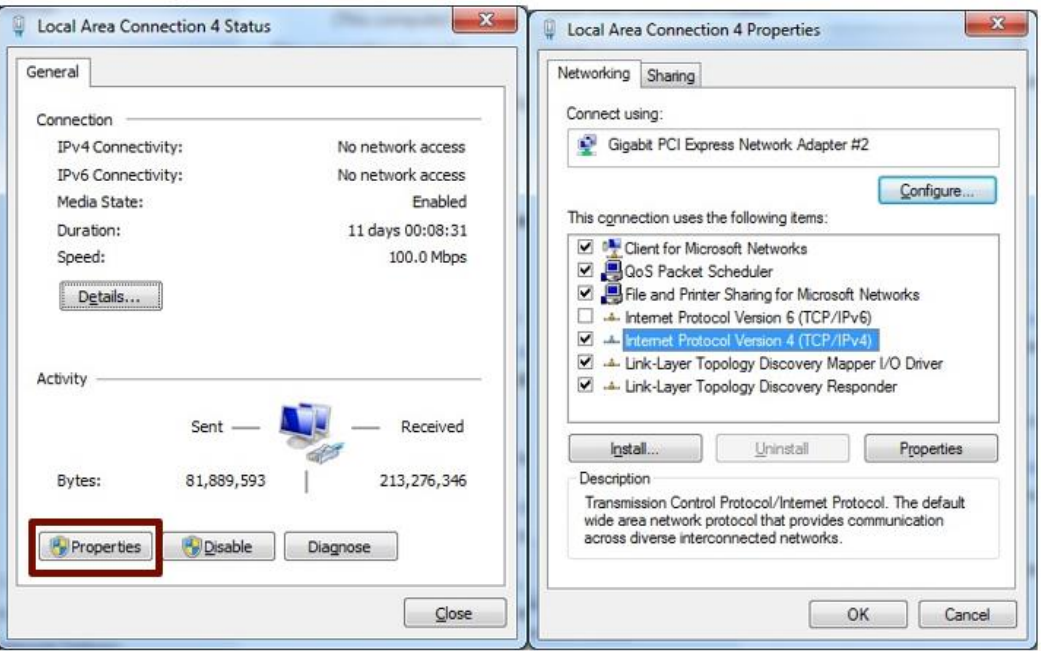

- 4. From the **Local Area Connection 4 Properties** dialog verify that **Internet Protocol Version 6 (TVP/IPv6)** is unchecked as displayed in the above dialog on the right.
- 5. Change the network metric such that it is higher than the metric for the network interface connected to the corporate/university network.
	- a. Select **Internet Protocol Version 4 (TCP/IPv4)** and select **Properties**. Then, select **Advance…** to display the **Advance TCP/IP Settings**.

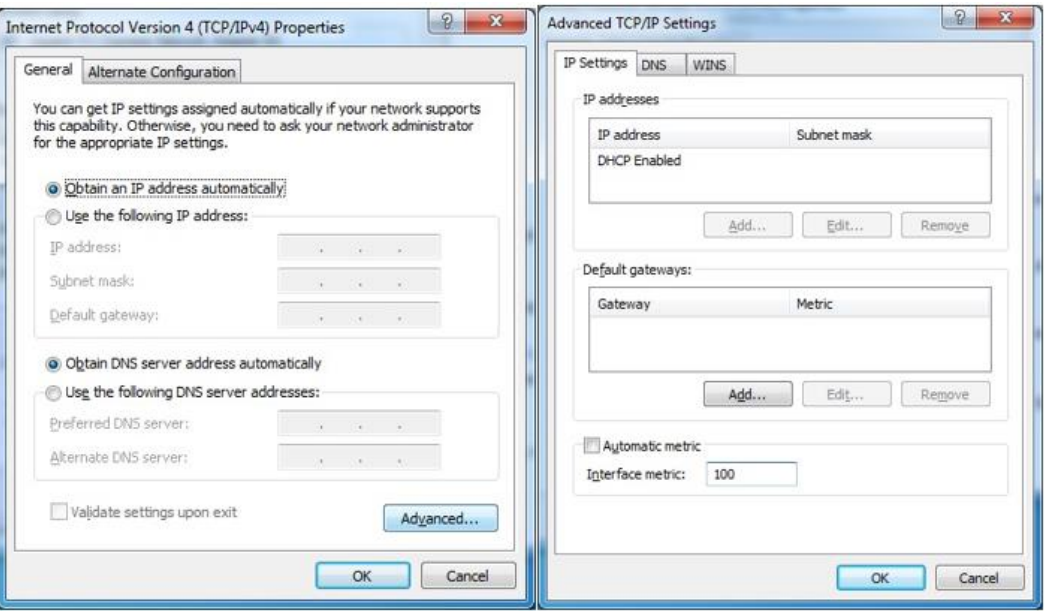

- b. Uncheck the **Automatic Metric** and enter **100** in the **Interface metric**, as displayed in the above dialog on the right.
- c. Click **OK** on each dialog until all the dialog windows are closed.

6. From a **Command Prompt**, type in **route PRINT** to display the network routing table on the workstation. For proper networking to the corporate/university network, the network interface must be a lower value than the DSI Telemetry network interface. In the example below the corporate network **Metric** is **10** which will allow the proper communication to occur within the corporate/university infrastructure.

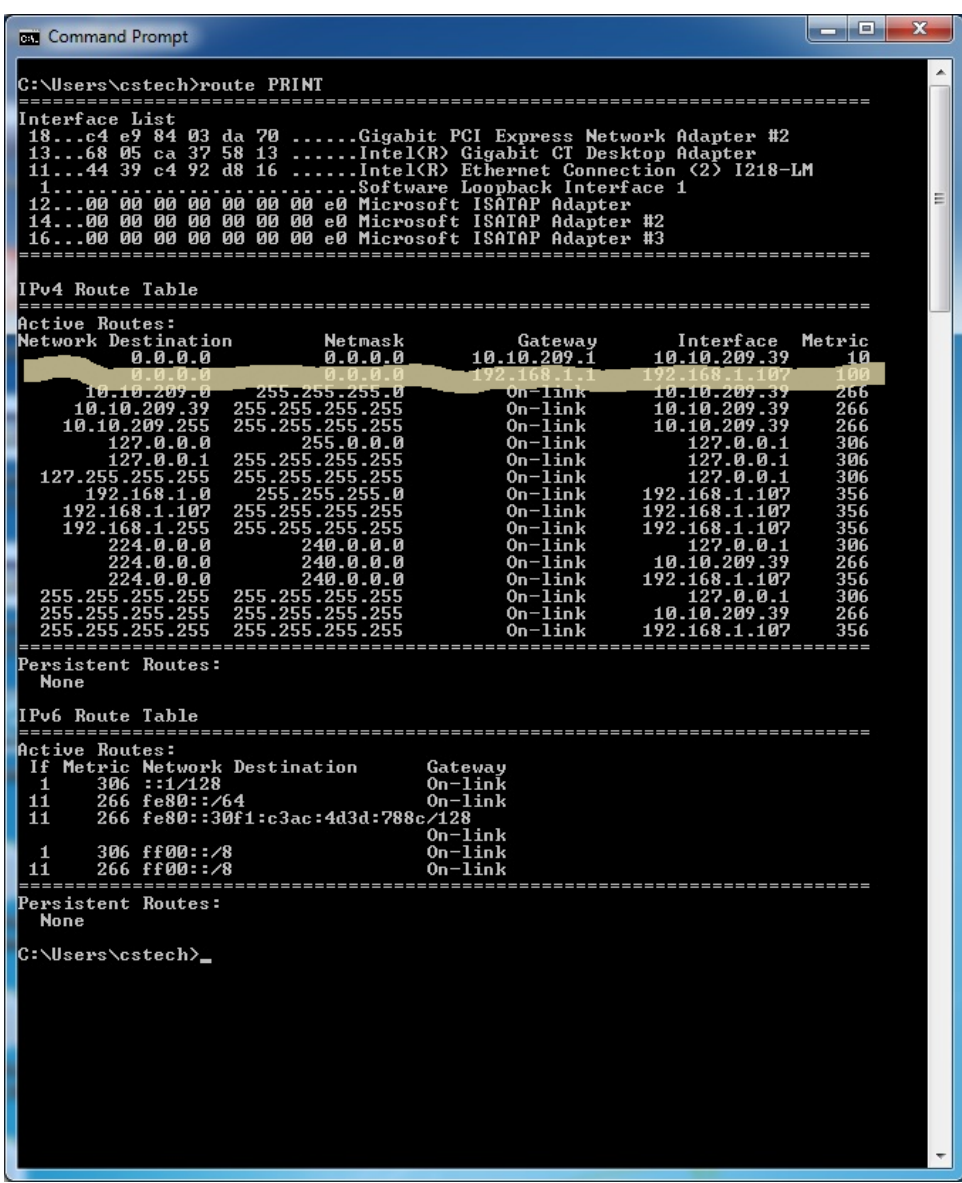

*Note*: Using VPN can be problematic due to the tunneling by the VPN connection. If a VPN connection is required, make sure that the DSI Telemetry network interface has a greater metric then the VPN network.

## <span id="page-14-0"></span>OPTIONAL CONFIGURATION ITEMS

The following are optional recommendations used to more easily work with and troubleshoot the workstation.

## **INSTALL THE ACCESS DATABASE ENGINE**

The AccessDatabaseEngine will allow researchers to use Excel 2007 or newer with Ponemah Excel output files if using Ponemah versions ≤v5.20.

- 1. Locate the **AccessDatabaseEngine.exe** Program. It can either be found on the Ponemah install disk, on the Ponemah Service Pack disk. It may also be downloaded from the following link.
	- a. <https://datasci.box.com/v/AccessDatabaseEngine>
- 2. Double-click the file name.
- 3. If the window from **User Account Control** (which may or may not be minimized) asks for permission to install, select **Yes**.
- 4. Select **Next.**
- 5. Check **I accept the terms in the License Agreement**, select **Next,** and then select **Install**.
- 6. When installation finishes select **OK**.
- 7. Close window.

## <span id="page-14-1"></span>**CONFIGURING USERS FOR PONEMAH DATA SECURITY OPTION (DSO)**

The Ponemah Data Security Option (DSO) is used to assist an FDA- regulated organization achieve compliance with 21 CFR Part 11 regulations. The Data Security Option utilizes local Windows® User accounts, passwords, and Microsoft's Windows NTFS file system to provide control over the integrity of electronic records generated by the Ponemah application, allow Users to electronically sign records, and limit system access and operation(s) to only authorized individuals.

## <span id="page-14-2"></span>UNDERSTANDING PONEMAH USERS AND GROUPS

During the Ponemah installation process, Ponemah creates the following accounts:

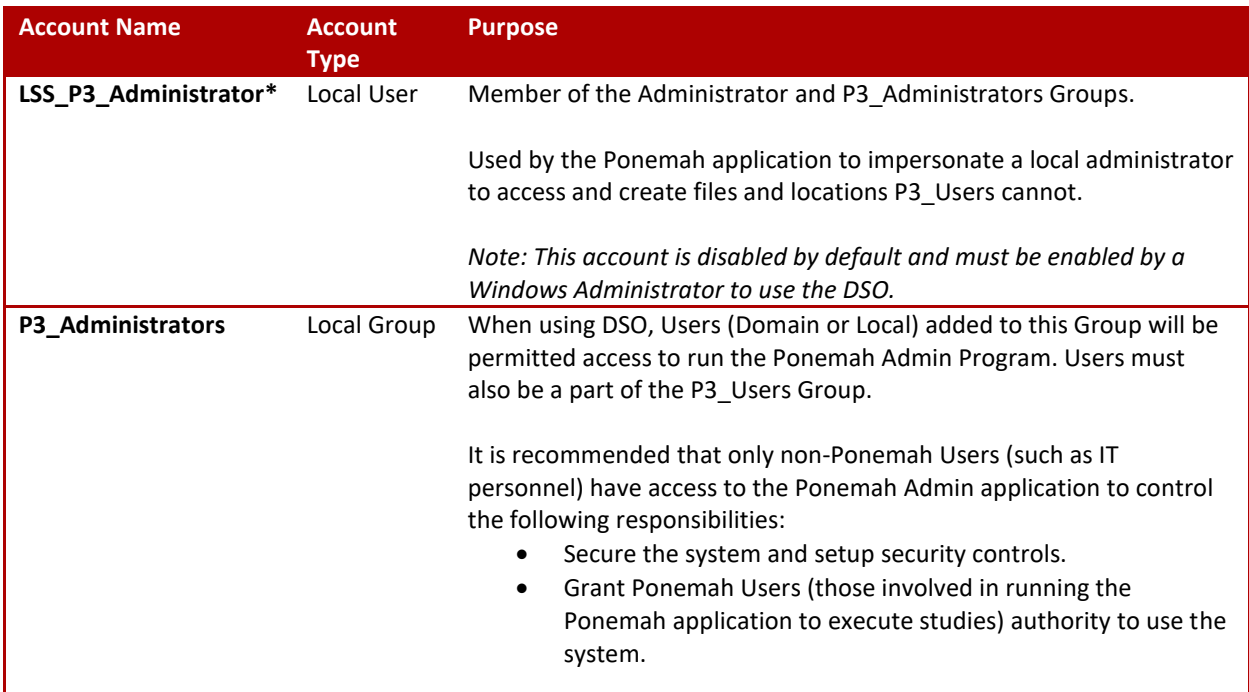

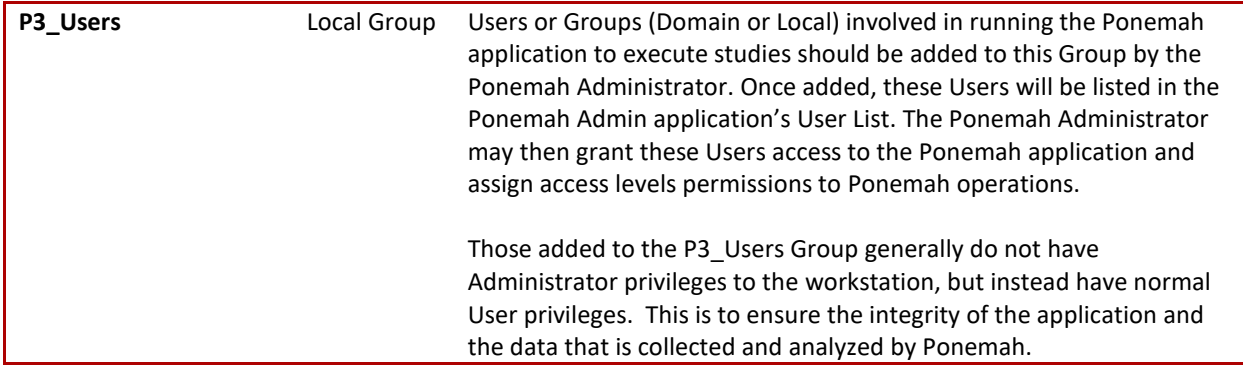

\*In many cases, the LSS\_P3\_Administrator must be a Domain admin to access files and locations across company/university networks. The LSS\_P3\_Adminstrator account may be changed using the Ponemah Admin application to appropriately configure the Account Name, Domain, and/or Password with appropriate write access to the network folder. Once the account information is updated, click the **Test Impersonating Administrator** button to verify Ponemah can login to the account. Please see the DSO User Manual (MU00169) for more details.

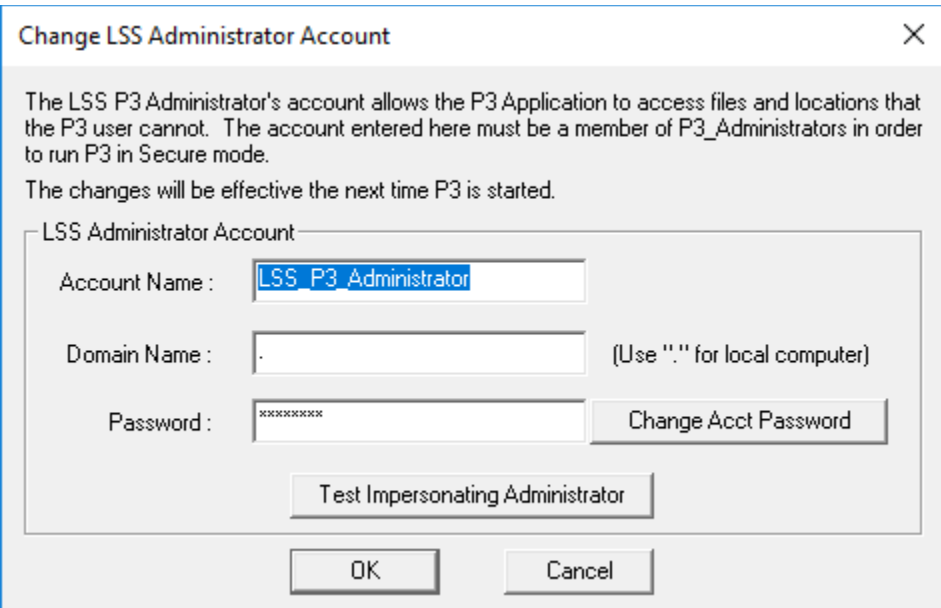

## <span id="page-15-0"></span>ENABLING THE LSS\_P3\_ADMINISTRATOR ACCOUNT

*Note: Only Windows Users with Administrator privileges may enable Local User Accounts.*

To enable the LSS\_P3\_Administrator:

- 1. Navigate to the Computer Management.
	- a. Windows 7

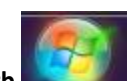

- i. Select the **Windows Orb** (the **Start** button).
- ii. Right-click **Computer** and select **Manage**.
- b. Windows 10
	- i. Enter **Computer Management** into the **Search Bar**.
	- ii. Select **Computer Management**.

2. Expand **Local Users and Groups** from the tree view on the left side of the *Computer Management* dialog.

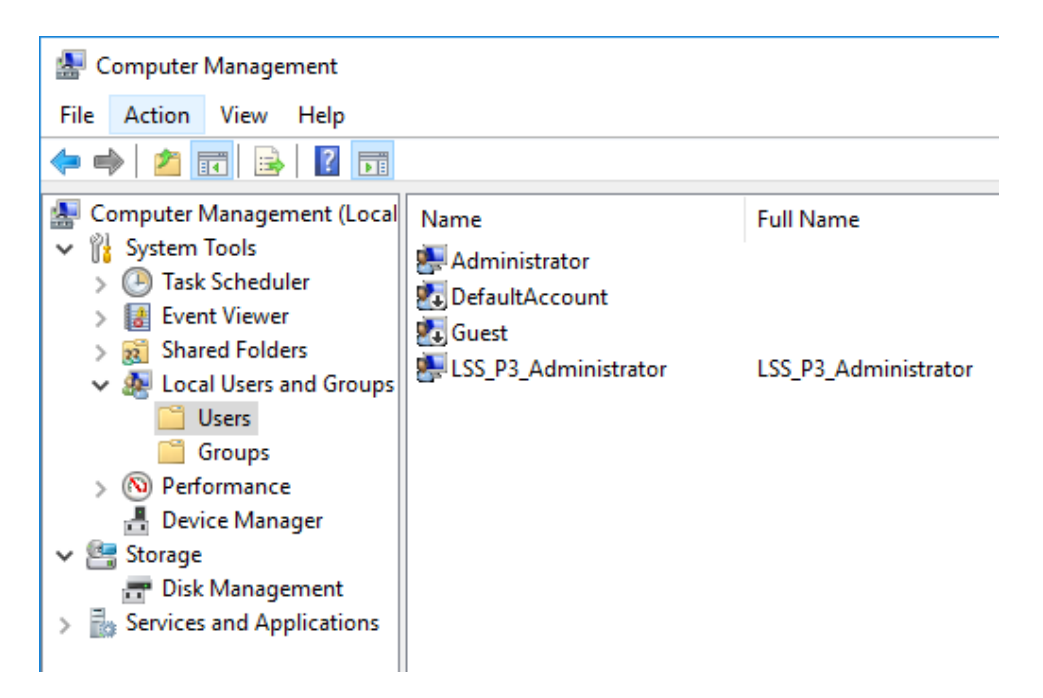

3. Double-click **LSS\_P3\_Administrator**.

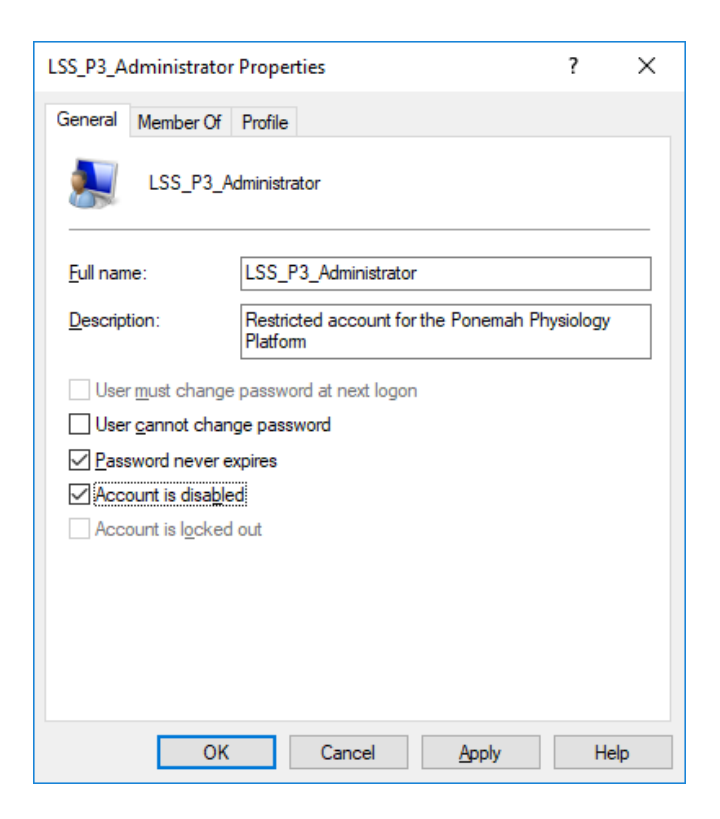

- 4. **Uncheck** the **Account is disabled** checkbox.
- 5. Click **OK**.

## <span id="page-17-0"></span>ADDING USERS AND GROUPS TO THE P3\_USERS GROUP

*Note: Only Windows Users with Administrator privileges may add Users to the P3\_User Group.*

To add users:

- 6. Navigate to the Computer Management.
	- a. Windows 7

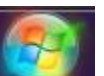

- i. Select the **Windows Orb** (the **Start** button).
- ii. Right-click **Computer** and select **Manage**.
- b. Windows 10
	- i. Enter **Computer Management** into the **Search Bar**.
	- ii. Select **Computer Management**.
- 7. Expand **Local Users and Groups** from the tree view on the left side of the *Computer Management* dialog.

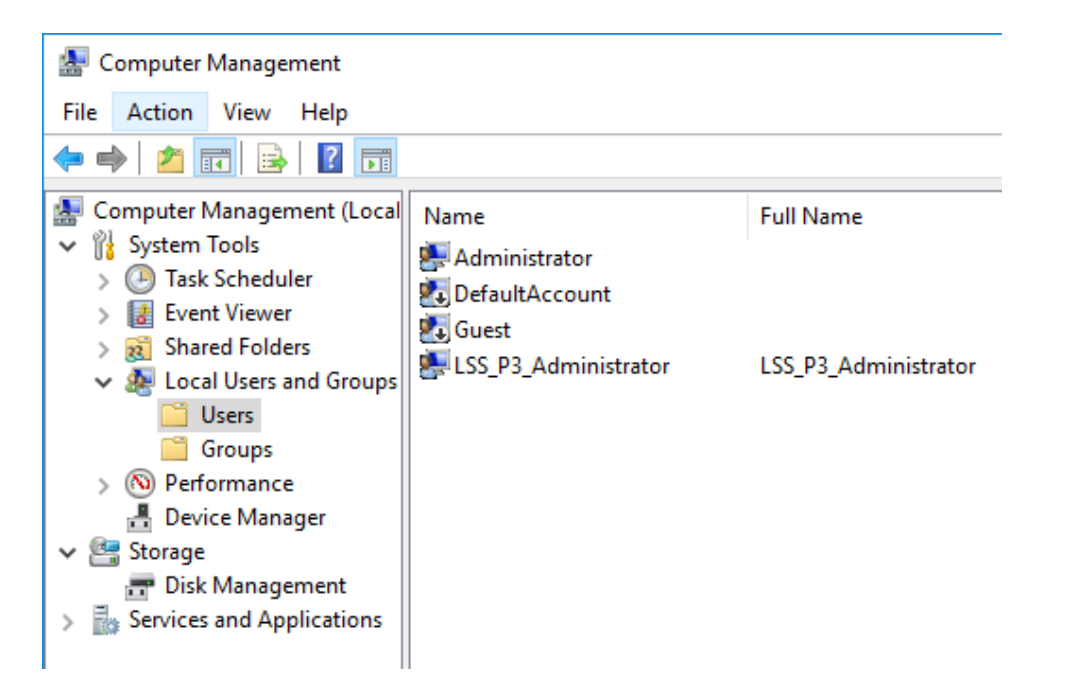

#### 8. Select the **Groups** folder.

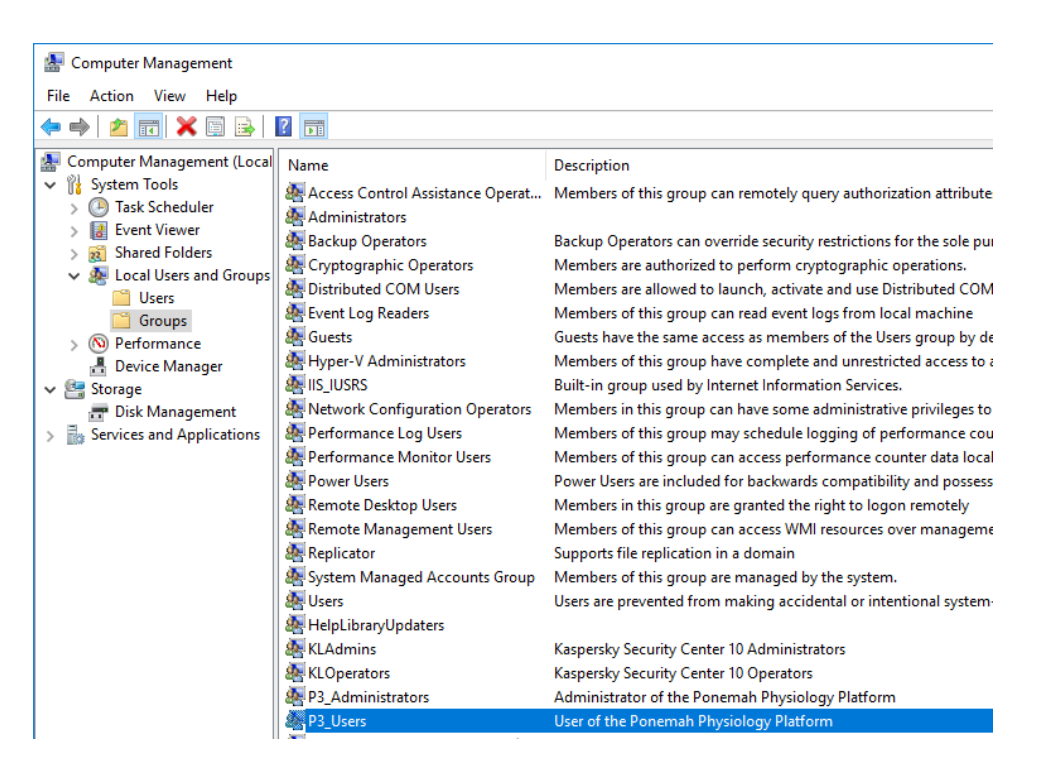

9. Double-click the **P3\_Users** group.

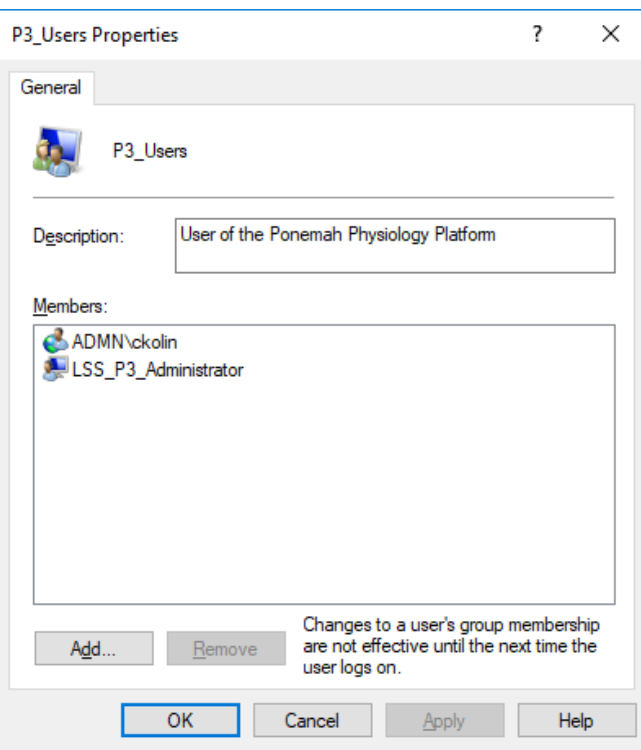

10. Click the **Add** button to add Domain or Local Users or Groups.

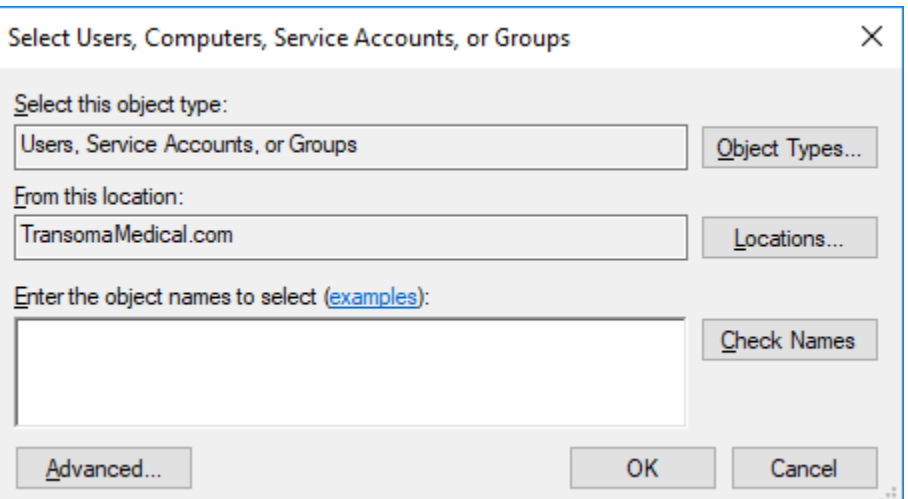

11. Click Advanced to more easily search User and Groups.

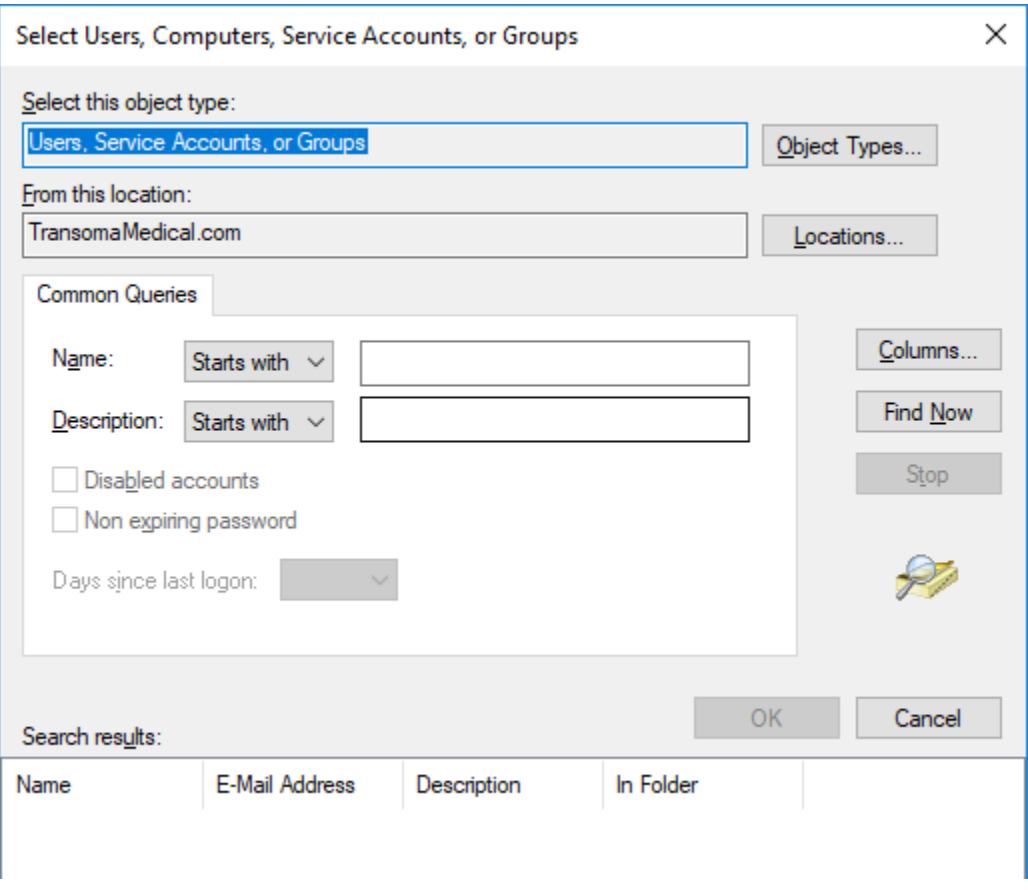

12. Click the **Locations** button and select the Domain If the workstation is part of a Domain and the User(s) or Group(s) reside in an Active Directory Domain account. If the workstation is a local system, then select the computer name in **Locations** to add a local User.

13. Enter a portion of the User or Group name to be added to the P3\_Users group, then click **Find Now**. In the image below **testad** was searched for and from the **Search results** the User or Group name(s) can be selected.

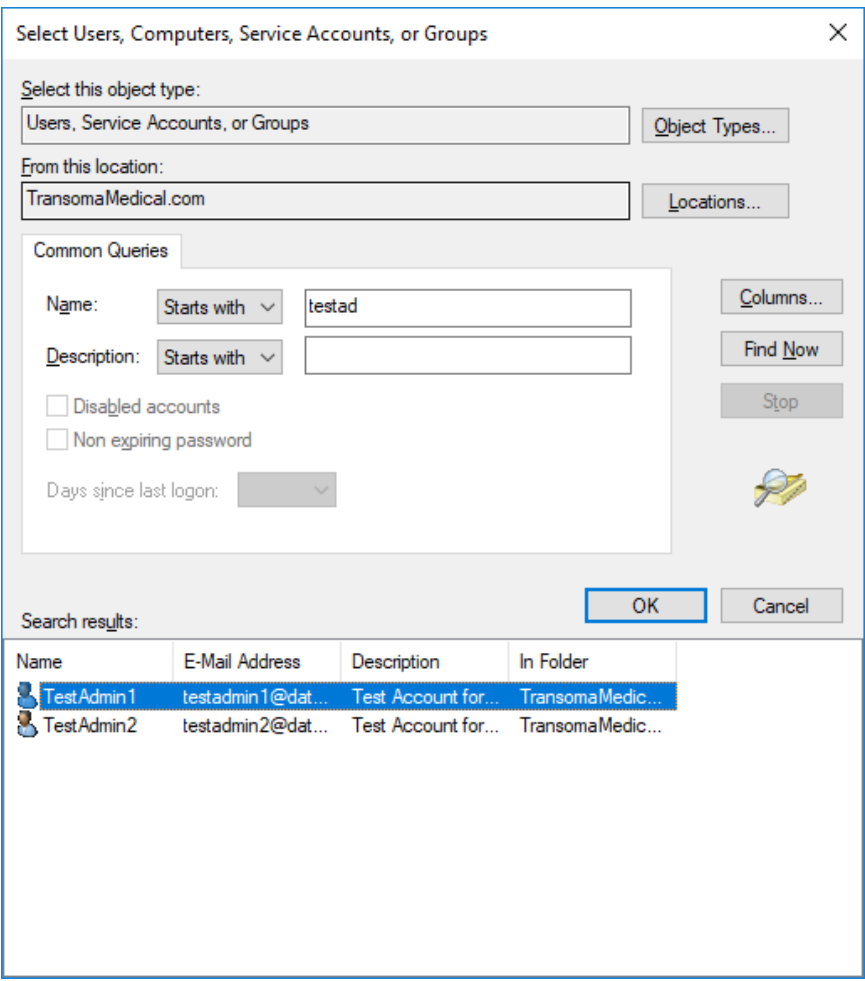

14. Click **OK** to add to the P3\_Users group.

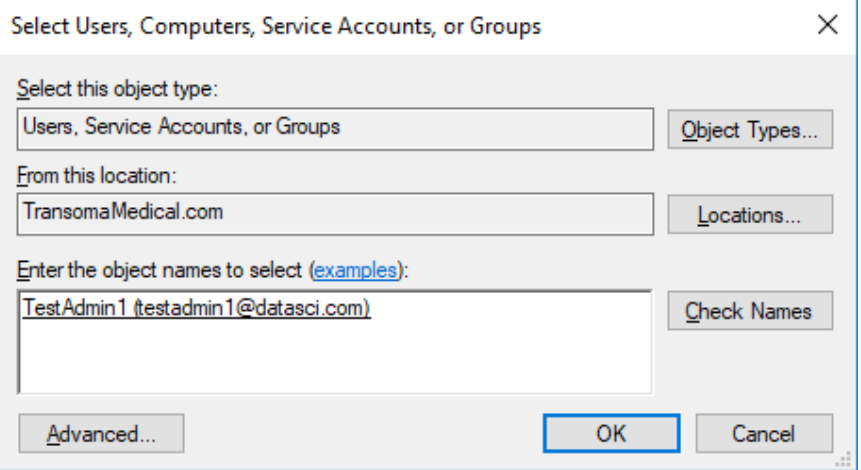

15. Click **OK**.

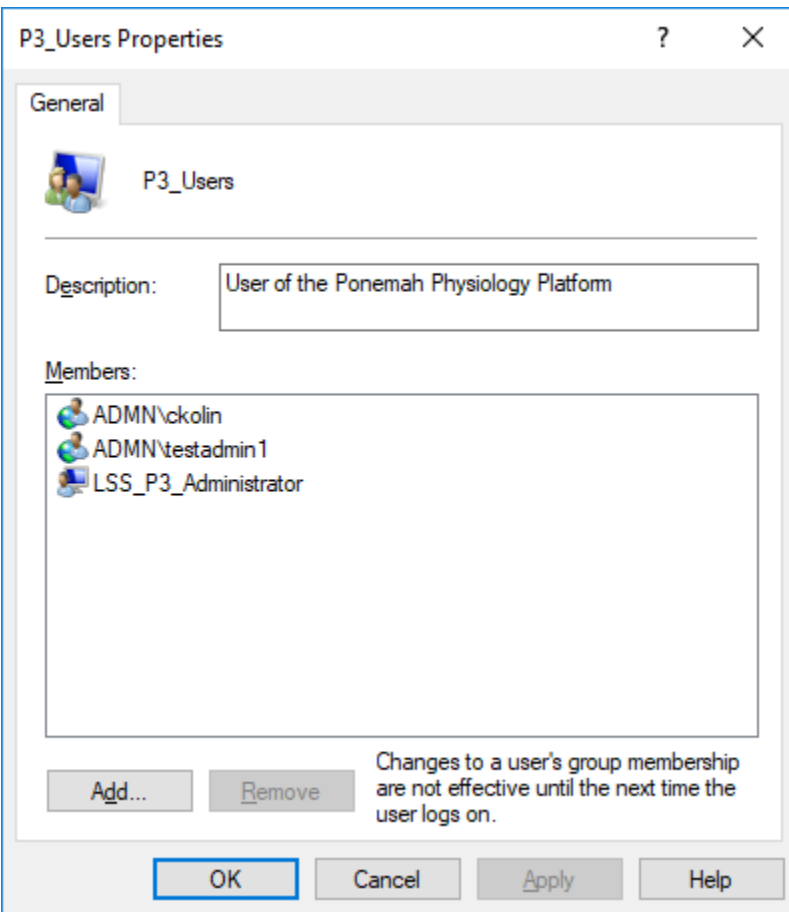

## 16. Click **OK**.

The Ponemah Administrator can now add the User to the Data Security User List using the Ponemah Admin application. Please see the DSO User Manual (MU00169) for details on using the Ponemah Admin program to configure Access Levels and Secure Directories. Please see the

**[Ponemah Folder](#page-6-1)** Permissions section of this manual for additional details.

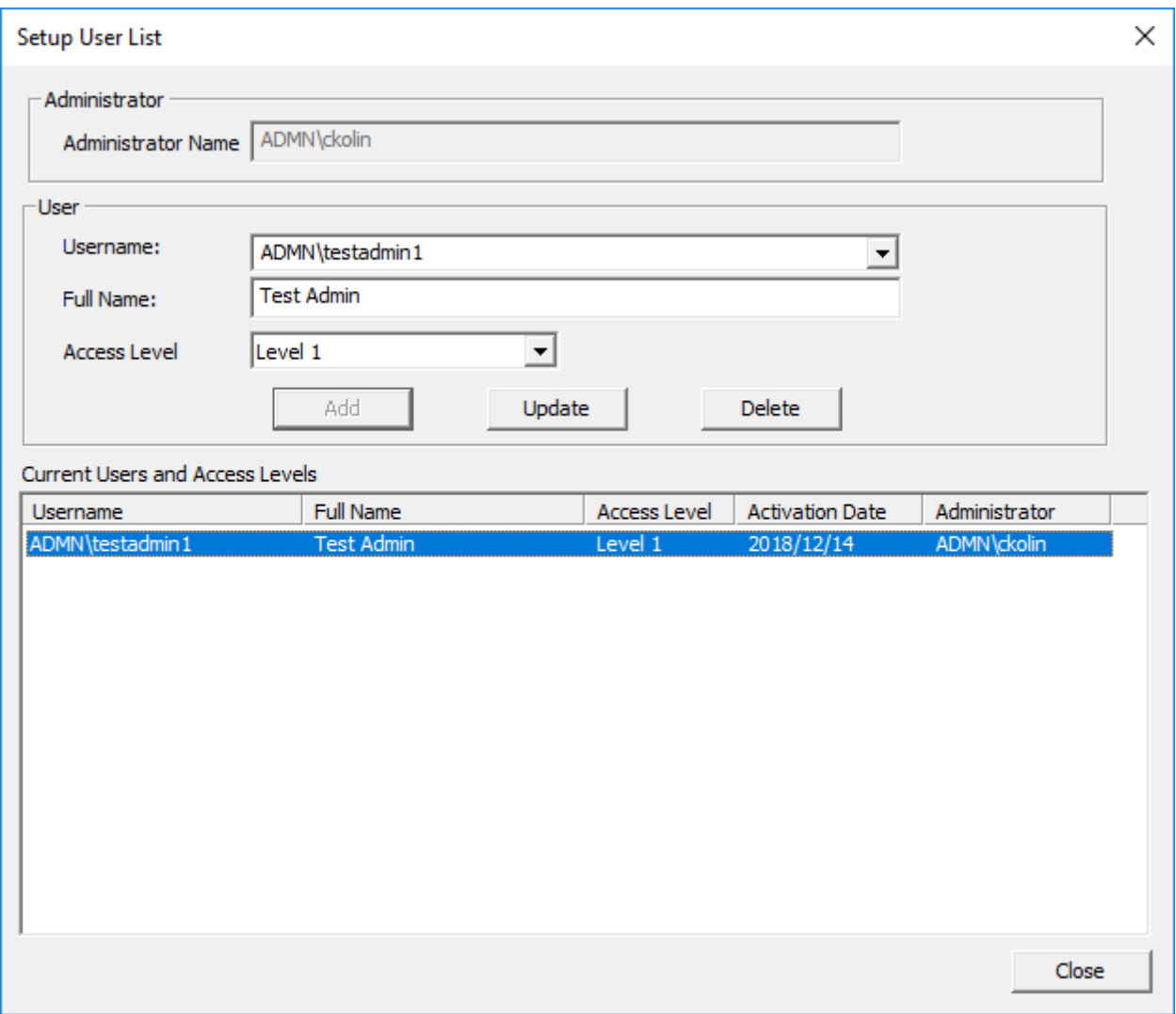

## <span id="page-22-0"></span>**CONFIGURING THE PHYSIOTEL SYSTEM TO STATIC IP ADDRESSES**

By default, PhysioTel, PhysioTel HD, and PhysioTel Digital (PTD) network devices are configured to use Dynamic IP addresses. This requires a DHPC server to be in place to assign IP addresses to these network devices. The simplest means to add a DHCP server to a dedicated network is to use a router, which has this feature built in.

Some users may wish to use Static IP address instead of Dynamic for reduced system complexity. To do this, the following network devices need to be reconfigured to use a Static IP in the order listed:

- 1. Matrix 2.0 (MX2)/Communication Link Controller (CLC)
- 2. E2S-1/APR-1
- 3. Acquisition Computer

The IP addresses configured can include the following selections as these are private addresses:

• 10.0.0.0 to 10.255.255.255

- 172.16.0.0 to 172.31.255.255
- 192.168.0.0 to 192.168.255.255

Consult with your IT group for any questions regarding which IP addresses to use. View the web site [ftp://ftp.rfc](ftp://ftp.rfc-editor.org/in-notes/rfc1918.txt)[editor.org/in-notes/rfc1918.txt](ftp://ftp.rfc-editor.org/in-notes/rfc1918.txt) for information on private addresses.

The following sections will provide step-by-step instruction on how to reconfigure the PTD system network devices for a Static IP network configuration.

For the purposes of this technical note, the network devices will be configured to the network settings listed below. The PTD CLC will be used in this example, however the same process will work with the PhysioTel and PhysioTel HD MX2.

- IP Address
	- o CLC: 10.1.1.1
	- o E2S-1: 10.1.1.10
	- o Acquisition Computer: 10.1.1.11
- Subnet mask:
	- o 255.255.255.0
- Gateway:
	- o *[leave blank]*

*Note: Reconfiguration will need to occur from a network containing a DHCP server in order to initially locate the network devices.*

#### <span id="page-23-0"></span>MX2/CLC STATIC IP ADDRESS CONFIGURATION

This section provides instructions on how to configure an MX2 or a CLC to use a Static IP address.

*Note:* The CLC will be used as the example in the steps below; however, the same steps apply to the MX2.

- 1. Connect the CLC(s) to the network.
	-

2. Windows 7 - Click on the **Windows Orb** (the **Start** button) and select **Computer**.

OR

Windows10 – Click the File Explorer.

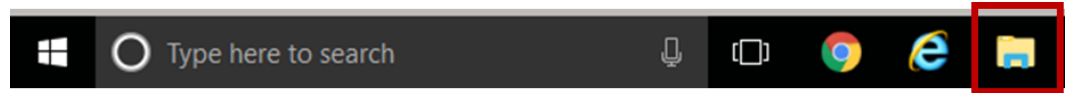

- 3. From the menu pane on the left of the dialog, scroll down and select **Network** from the list.
- 4. From the pane on the right, under the *Other Devices* heading, the CLCs connected to the network will be seen.
- 5. **Right-click** on the CLC you would like to reconfigure and select Properties.
- 6. **Locate the** IP address within the dialog.
- 7. Launch Mozilla Firefox or Internet Explorer 11.
- 8. Enter<http://x.x.x.x/> into the address bar, where x.x.x.x is the IP address obtained from the CLC Properties dialog.
- 9. Strike the <Enter> key to launch the Web Security dialog for authentication.

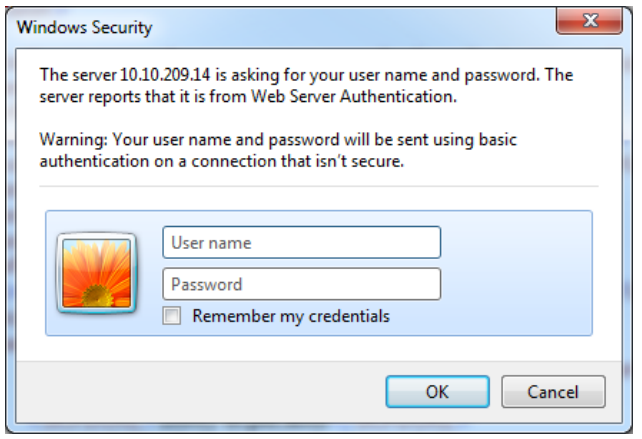

- 10. Enter in the Diagnostic username and password for the CLC.
	- a. Username: *Diag* (username is case sensitive)
	- b. Password: *[leave blank]*
- 11. The **Home** page of the *CLC Diagnostics* webpage should be displayed.

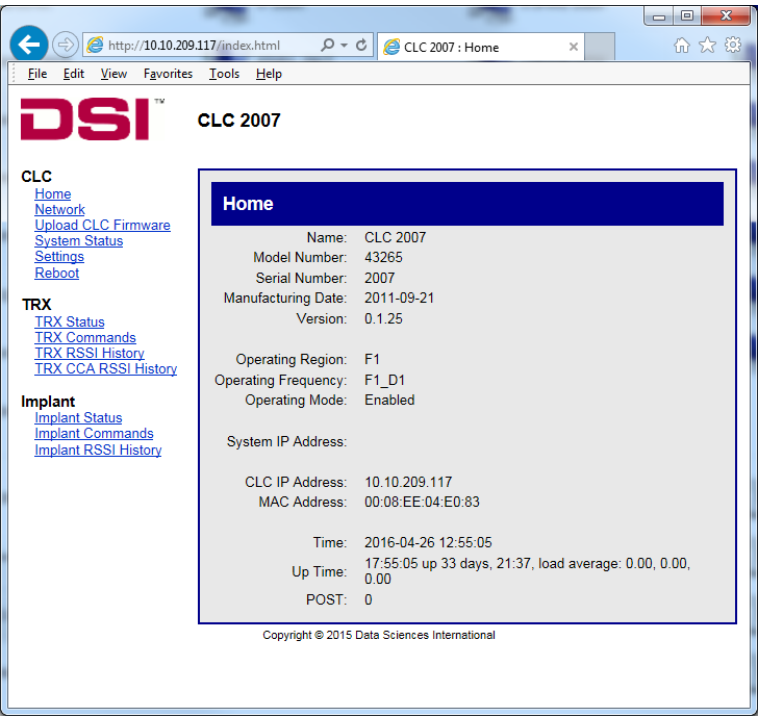

12. Select the **Network** link from the list on the left under the *CLC* header.

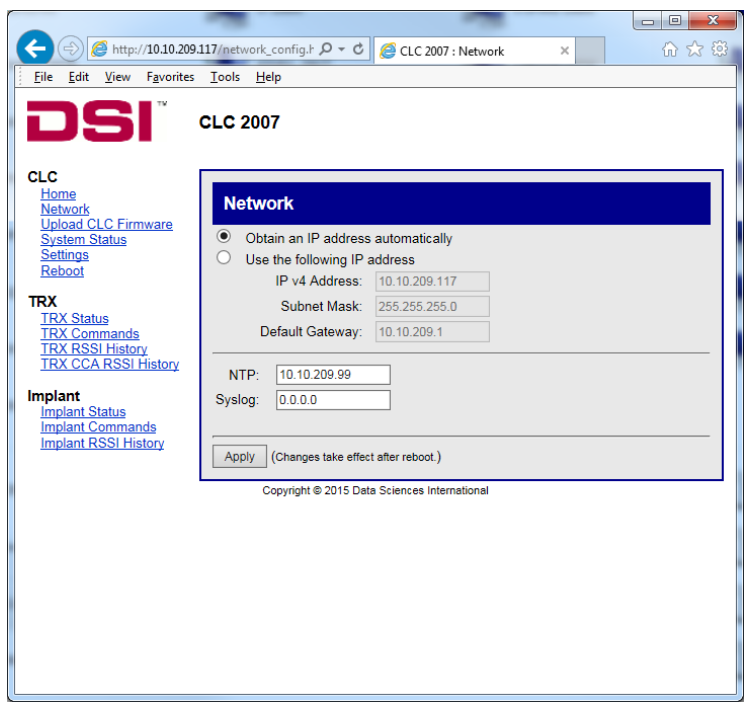

- 13. Select the radio button associated with *Use the following IP address.*
- 14. Enter the desired **IP address**, **Subnet mask**, and **Default Gateway**.

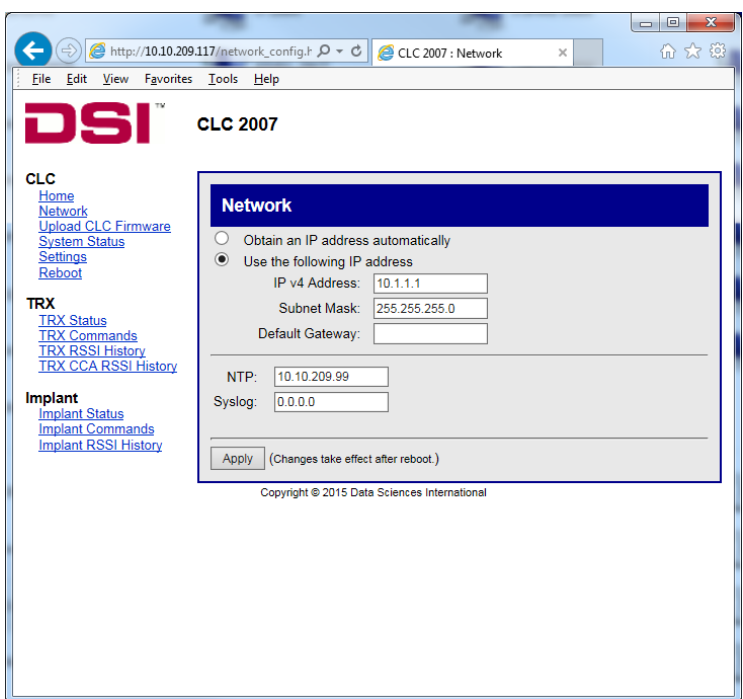

- 15. Click **Apply**.
- 16. Write down the serial number of the CLC and the Static IP address used for your records.
- *17.* Repeat steps 4-14 for remaining CLCs.

*Note: Be sure to use the same Subnet when configuring the IP address for any additional network device intended to be used with this system. In this example, we used the following IP address: 10.1.1.1. For additional CLCs, set the*  *IP address to the value 10.1.1.x where 'x' is any number between 2 and 254. The value of '1' cannot be used because the first CLC was configured to that address.*

If the Static IP address is forgotten, the CLC may be reset back to a Dynamic IP configuration by holding the reset button for 5 to 15 seconds.

## <span id="page-26-0"></span>APR-2 STATIC IP ADDRESS CONFIGURATION

This section only needs to be completed if using implants containing a pressure sensor. If using an APR-1 for Ambient Pressure Reference, the E2S-1 is used to connect it to the network.

- 1. Connect the APR-2 (or E2S-1) to the network and apply power using either the dedicated power supply or a Power over Ethernet (PoE) switch.
- 2. Launch the **Nport Search Utility** application *nplock.exe* from the following location:
	- a. Ponemah v6.x C:\Ponemah\Utils\NPort Search\
	- b. Ponemah v5.3x C:\Ponemah\Utilities\E2SLocator\
	- c. Internet Download *[http://www.moxa.com/support/sarch\\_result.aspx?prod\\_id=64&type\\_id=5&type=soft](http://www.moxa.com/support/sarch_result.aspx?prod_id=64&type_id=5&type=soft)*

The initial launch will prompt the user to install the program. Follow the on-screen instruction to complete this process.

3. One the Nport Search Utility is displayed, select the Search icon.

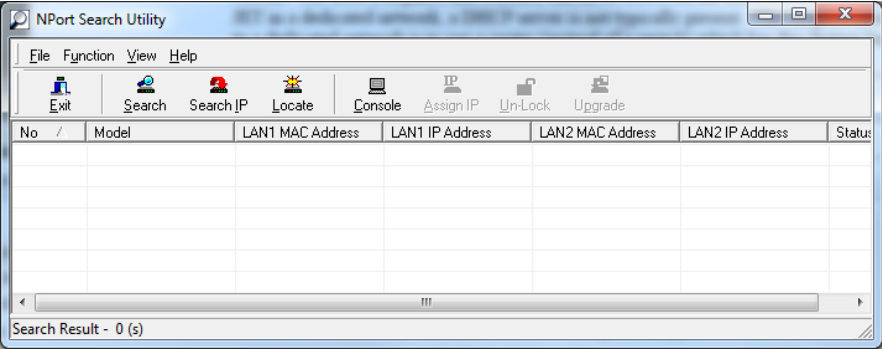

4. A status window will appear displaying that it is searching for NPorts.

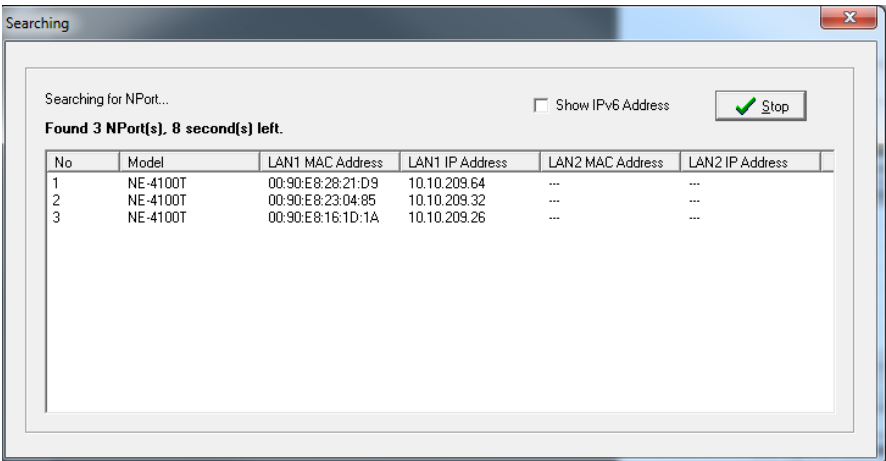

5. The NPort application window will then show all available Moxa NPorts. Double-click on the MAC Address that matches the APR-2 (or E2S-1) you need to modify.

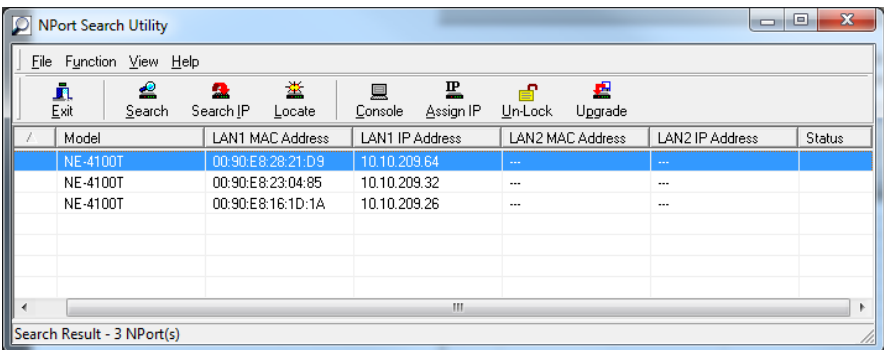

6. A webpage will be displayed requesting a password.

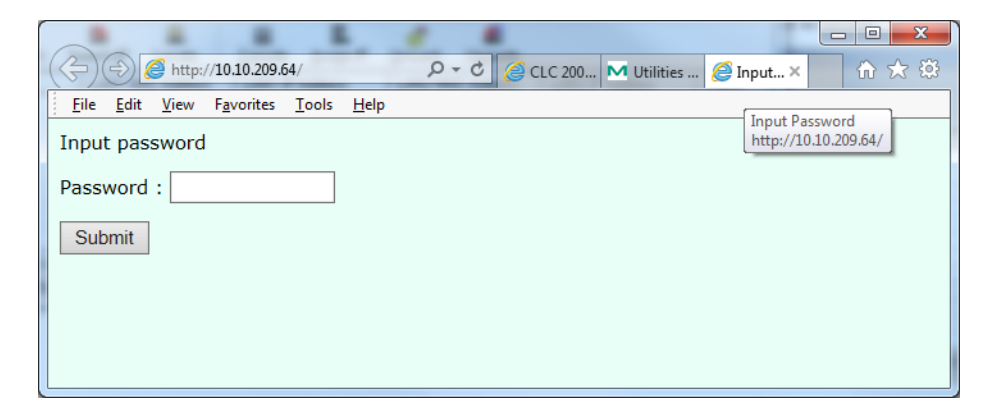

7. Enter the following password: *buffy*

#### 8. Select **Submit**

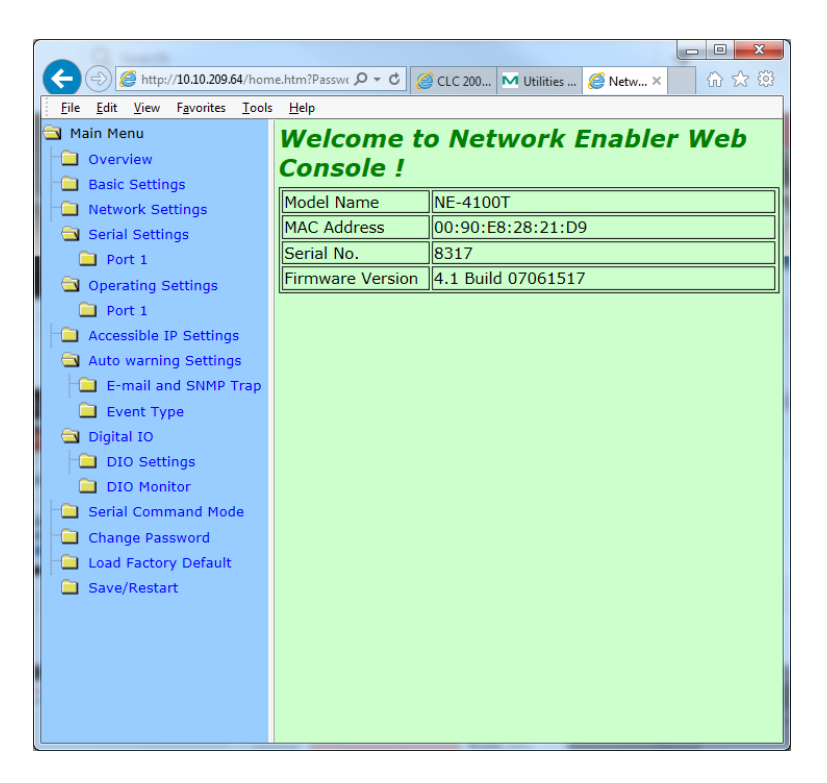

9. Select the **Network Settings** link from the tree view on the left side of the webpage.

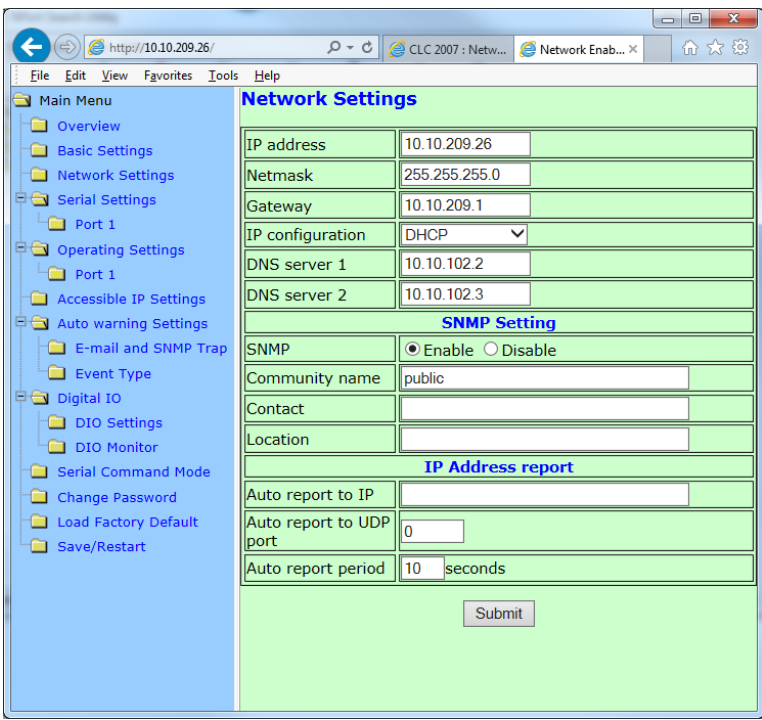

- 10. Configure the following settings:
	- a. IP Address

Note that the IP address should be based on which network connection mask is being used. In "Step 13 of the CLC Static IP Address Configuration" the IP address used for the CLC was 10.1.1.1. For this instance, set the IP address to the value 10.1.1.x where 'x' is any number between 2 and 254. The value of '1' cannot be used because the CLC was configured to that address. Any value used for subsequently configured CLCs should also not be used.

- a. Netmask 255.255.255.0
- b. Gateway *[leave blank]*
- c. IP Configuration Select **Static** from the dropdown.
- d. DSN server 1 and server 2 *[leave blank]*

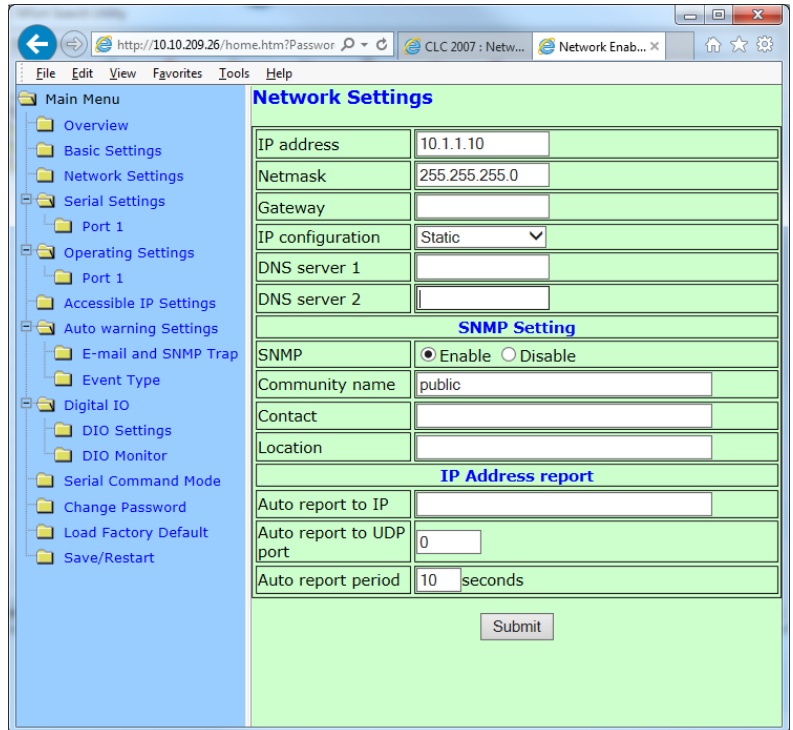

- 11. Write down the serial number of the APR-2 (or E2S-1) and the Static IP address used for your records.
- 12. Select **Submit**.
- 13. Select the **Save/Restart** link from the tree view on the left side of the webpage.

This completes the Static IP configuration process for the APR-2 (or E2S-1).

## <span id="page-30-0"></span>ACQUISITION COMPUTER STATIC IP ADDRESS CONFIGURATION

This section provides instructions on how to configure a computer with the Microsoft Windows 7 operating system to use a Static IP address.

- 1. Navigate to the **Control Panel**.
	- a. Windows 7

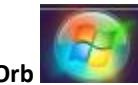

i. Select the **Windows Orb** (the **Start** button) and select **Control Panel**.

- b. Windows 10
	- i. Enter **Control Panel** into the **Search Bar**.
	- ii. Select **Control Panel** from the **Apps** list.
- 2. Select **Network and Sharing Center**.
- 3. Select the **Change adapter settings** link from the list on the left side of the page.
- 4. Select the Local Area Connection and then right-click to display the Right-click menu.
- 5. Select Properties.
- 6. Select Internet Protocol Version 4 (TCP/IPv4) as highlighted in the screenshot.

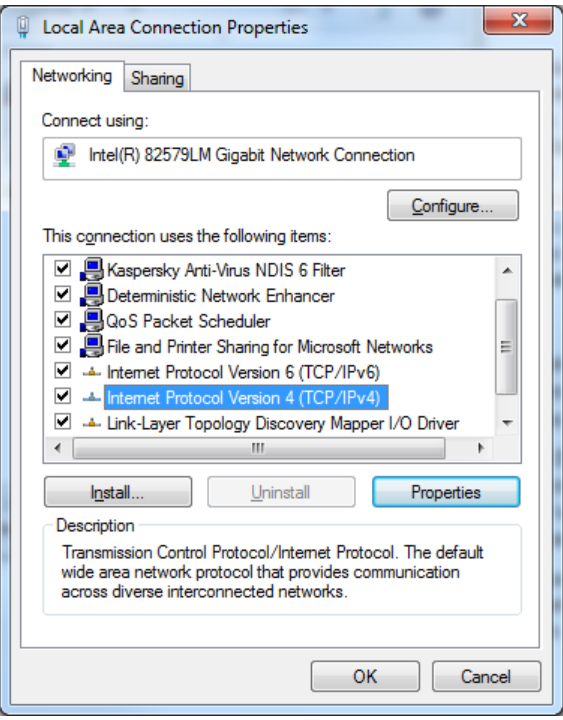

#### 7. Select Properties.

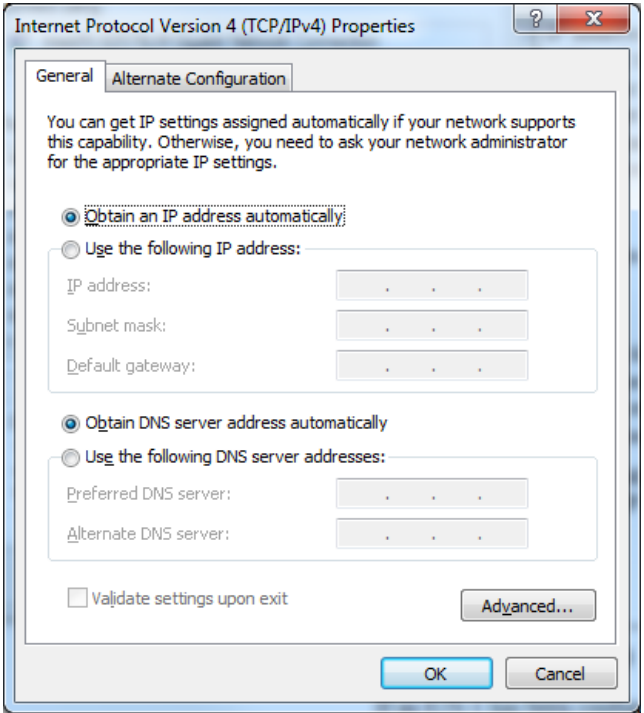

- 8. Select the radio button associated with *Use the following IP address*.
- 9. Configure the following settings:
	- a. IP Address

Note that the IP address should be based on which network connection mask is being used. In "Step 13 of the CLC Static IP Address Configuration" the IP address used for the CLC was 10.1.1.1. For this instance, set the IP address to the value 10.1.1.x where 'x' is any number between 2 and 254. The value of '1' cannot be used because the CLC was configured to that address. Any value used for subsequently configured CLCs should also not be used. The value of 10 should also not be used because the E2S-1 was configured to that address.

- b. Subnet mask 255.255.255.0
- c. Default gateway *[leave blank]*

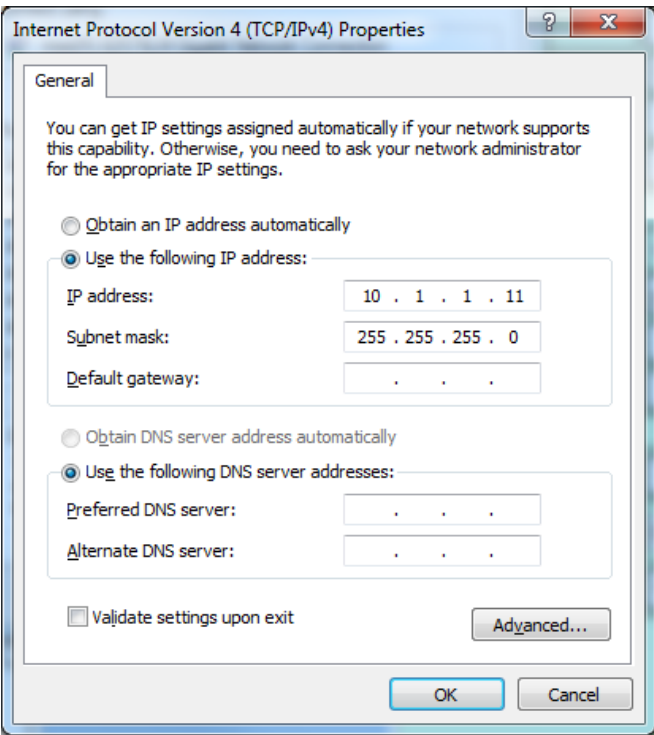

10. Write down the Static IP address used for your records. You will also need to enter this into the MX2/CLC Diagnostics' Network page for the NTP Server Address (see below).

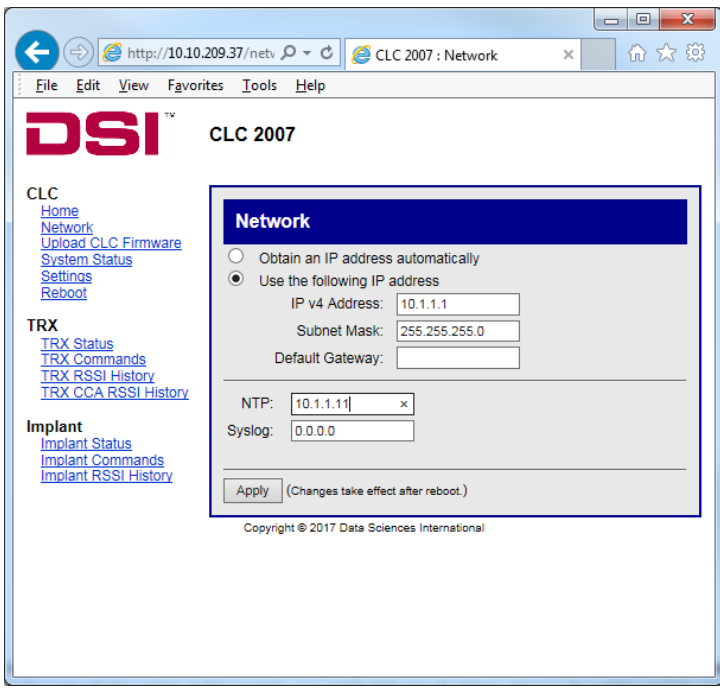

This completes the Static IP configuration process for the Acquisition Computer.

## <span id="page-33-0"></span>**PONEMAH WORKSTATION BACKUP STRATEGY**

This document points to areas where data is modified by the application and that data would need to be backed up on a regular basis.

## <span id="page-33-1"></span>TECHNOLOGY ESCROW

DSI recommends maintaining a copy of the installation media (e.g. DVD or an electronic copy of its contents) for all DSI software applications and service packs installed on the Ponemah workstation, should the workstation need to be rebuilt. Alternatively, a copy of the media may be requested from DSI and an electronic download will be provided.

Alternatively, DSI offers an annual agreement to become a beneficiary to DSI's account with National Software Escrow Inc. The escrow account is maintained by depositing all released versions of the software.

#### **GOOD LABORATORY PRACTICE (GLP)**

Enrolling as a beneficiary to DSI's escrow account is an excellent step to complying with FDA requirements for disaster recovery. As a beneficiary, the user is insuring their intellectual property in the event the property can no longer be supported.

#### **BECOMING A BENEFICIARY**

To become a beneficiary to DSI's escrow account, please contact a Ponemah representative. Enrollment as a beneficiary will be set up for the period of 1 year, upon which the user can renew their agreement each subsequent year. Upon purchase of the Escrow Agreement, you will receive written notification from National Software Escrow Inc. that you have been added as a beneficiary to DSI's escrow account.

#### **NATIONAL SOFTWARE ESCROW, INC.**

8225 Brecksville Road Building Three, Suite 105 Brecksville, Ohio 44141 Phone: (440)546-9750 Fax: (440)546-9750 [www.nationalsoftwareescrow.com](http://www.nationalsoftwareescrow.com/)

#### **WHAT IS A TECHNOLOGY ESCROW?**

Services provided by National Software Escrow, Inc. protect the interests of both technology developers (DSI) and their clients (DSI users) who license their products. Escrow beneficiaries rely on vendors for technical support and maintenance. This dependency, especially if it involves software related to mission-critical business operations, exposes them to certain risks. If, for instance, a technology vendor went out of business or stopped supporting the license software for other reasons, the licensee would likely suffer considerable losses in revenue and productivity. A technology escrow agreement gives licensees the ability, under specific and controlled circumstances, to gain access to the source code needed to maintain the technology.

## <span id="page-34-0"></span>PONEMAH DATA BACKUP

This section lists areas where data is modified by the Ponemah application. These areas should be backed up on a regular basis.

## <span id="page-34-1"></span>PONEMAH RUNTIME FOLDER

This folder is created upon installation of Ponemah. For versions 5.10 and newer, the default folder location is **C:\Ponemah**. If the user installs the application in a different folder, then all information below would be in that folder and sub-folders would be off the root folder. The following outlines the pertinent files that should be regularly backed up and the recommended backup frequency for each if the user changes their default configurations.

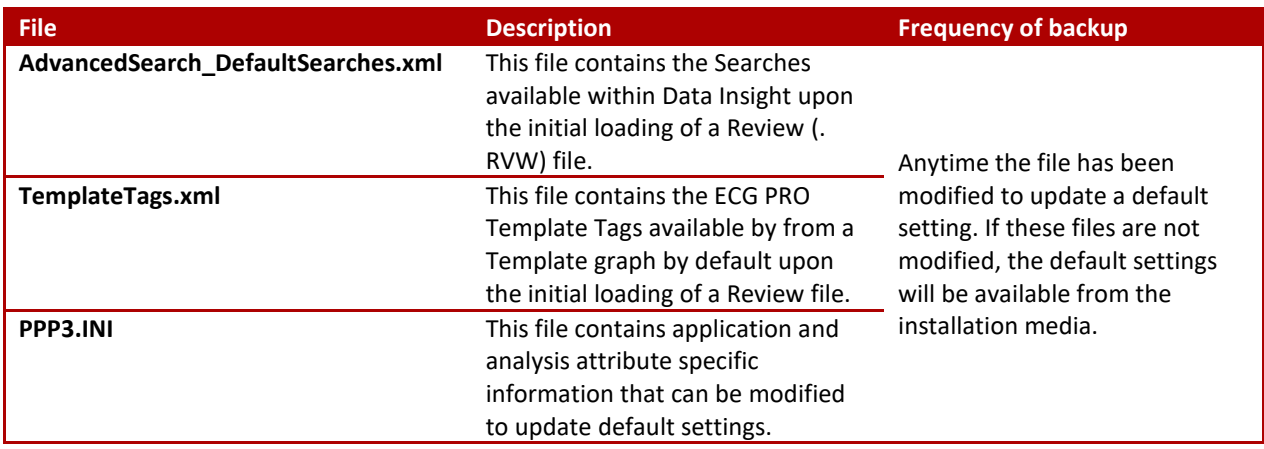

## <span id="page-34-2"></span>PONEMAH\_DATA FOLDER

The default installation of the data folder is **C:\Ponemah\_Data** for versions 5.10 and newer. If the user changes the default location during the installation process, the information will be under the user-specified location. The data folder contains all files created during an Acquisition and can be modified with a subsequent Replay or Review.

When using the *Study Protocol Option*, a subfolder is created within the data folder for each study. All files related to that study are placed in this subfolder.

The folder or study subfolder contains specific information for:

- .RAW (signal) data files
- .RVW review data files
- Derived data files
- Setup files
- Video files
- Signature files for electronic records
- Study Folders
- Video cameras configurations
- Templates

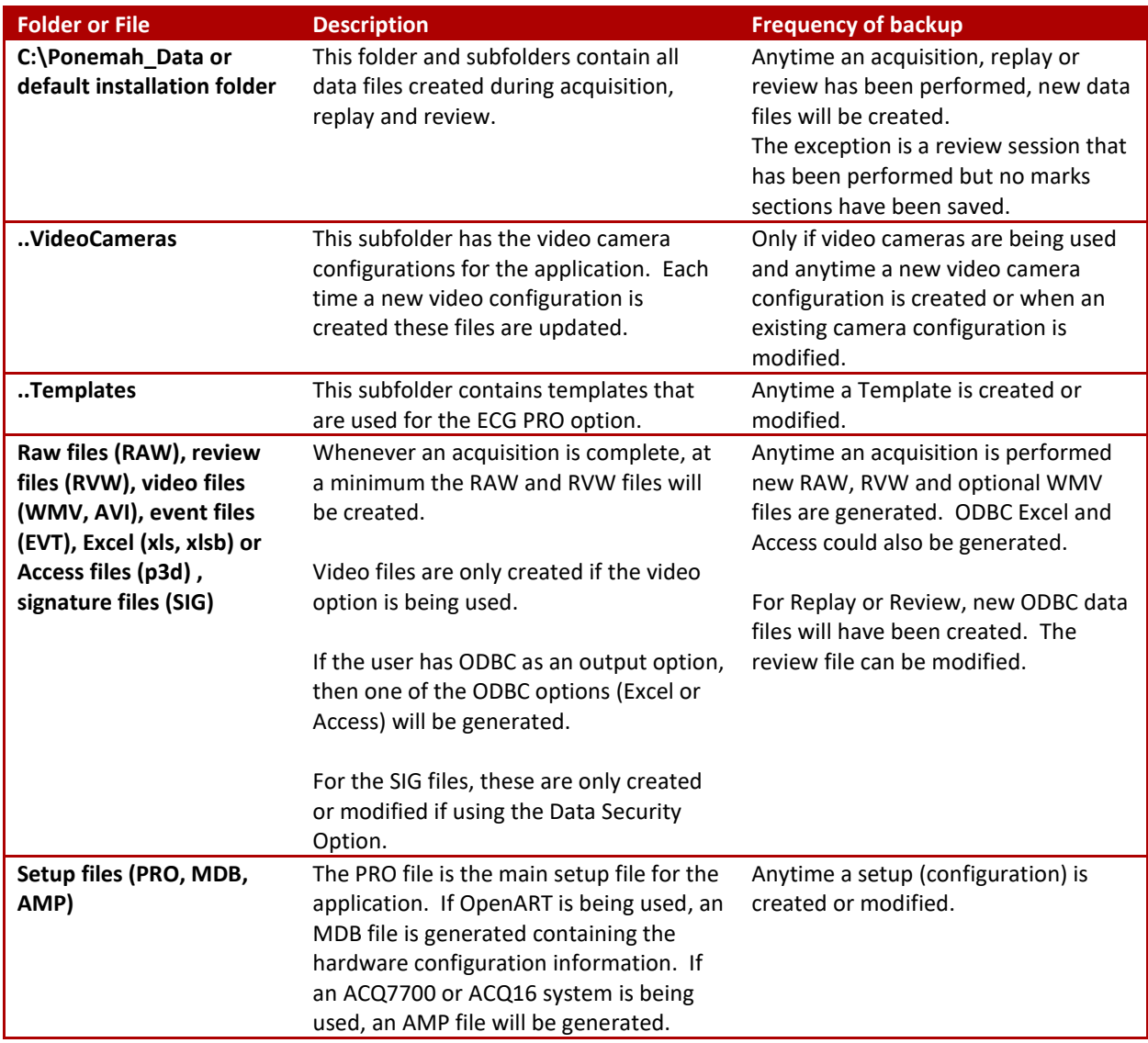

## <span id="page-35-0"></span>PROGRAM AND FILES FOLDER

When the Ponemah application is installed, the installation also creates or updates the Microsoft SQL Server installation. Ponemah uses two instances of SQL Server, one for a production environment and one for a test environment which can be changed within the Ponemah application.

The Ponemah application itself creates a database within SQL Server and, for each study created through the Study Protocol Option, a database is created. Each one of these databases needs to be backed up on a regular basis, along with the system databases that are maintained in the same folder.

Depending on the version of Ponemah, different SQL Server Express versions were used. The following table outlines the versions of SQL Server used by Ponemah Version

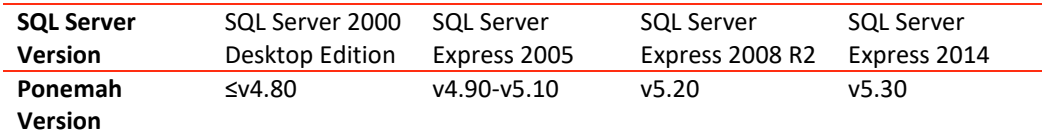

It should be noted that Ponemah will detect and use any version of SQL Server that is installed on the workstation. If a Ponemah version upgrade is performed, Ponemah will use the currently installed version of SQL Server Express and not install any newer version. Only a clean install of Ponemah, without any version of SQL Server being on the workstation, will install the SQL Server versions listed above.

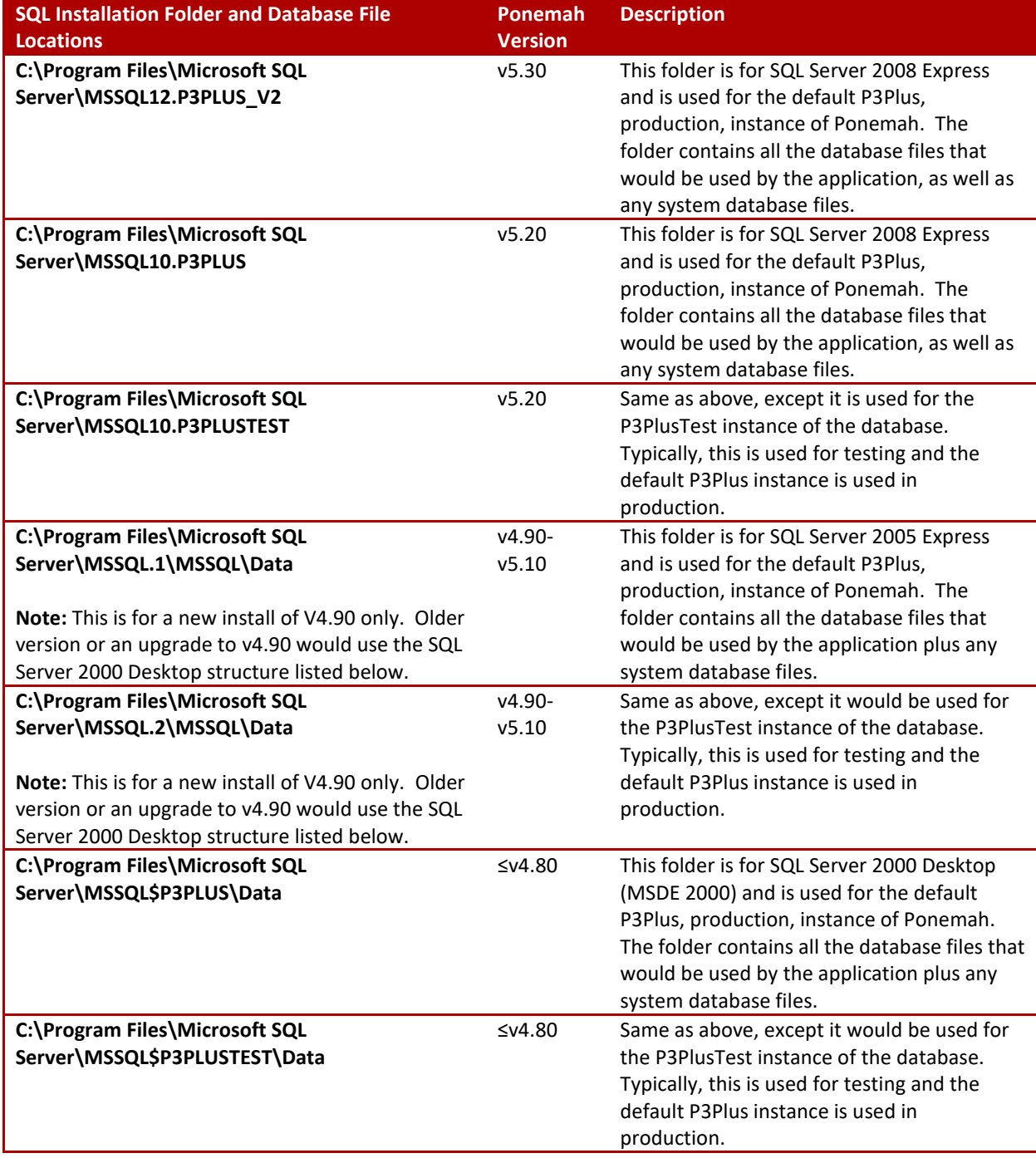

Refer to the table below for version specific information and the directory structure.

Within the SQL Server Data folder, all database files are recommended to be backed up since the application and SQL Server database files are updated on a regular basis. Below is a simple script for SQL Server 2005 Express or SQL Server 2008 Express to perform that activity:

## **Net stop MSSQL\$P3PLUS xcopy C:\Program Files\Microsoft SQL Server\MSSQL.1\MSSQL\Data\\*.\* d:\backup Net start MSSQL\$P3PLUS**

In the above example the destination location is **d:\backup** and should be replaced by the actual destination location, such as a network share.

*Note*: MSSQL.1 – This depends on the version of SQL Server being used. Select the correct path name from the SQL Installation Folder and Database File Locations table.

The frequency of backup depends on how often the application is used. For example, each time the application is started the Ponemah application database is always updated with the latest information such as the user who started the application.

For each Study database, the database is only updated when the user does study related activities, such as modifying a study, synchronizing Study related data, running acquisitions or doing a review of the data.

## <span id="page-37-0"></span>DSI REPORTING FOLDER

During installation, DSI Reporting is installed under the C:\Program Files(x86) directory in the **DSI Reporting** folder. The following outlines the pertinent folders that should be regularly backed up and the recommended backup frequency.

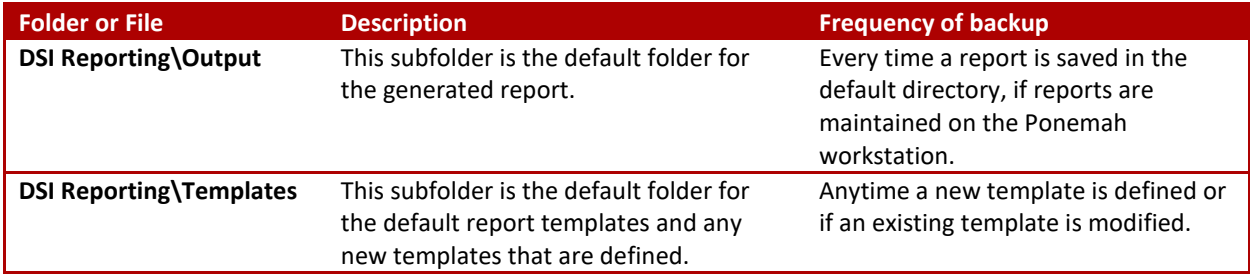

## <span id="page-38-0"></span>**APPENDIX**

The following instructions outline the necessary steps to update the Windows Settings per the recommended called out in this document.

#### **POWER OPTIONS CONFIGURATION:**

- 1. Select the **Windows Start menu | Control Panel.**
- 2. Change *View by* option in the upper right-hand corner from categories to **Small Icons.**
- 3. Select **Power Options.**
- 4. Select on (down arrow) for **Show additional plans**.
- 5. Select the radio button for **High Performance**.
- 6. Select **Change plan settings** link.
- 7. Select **Never** for the following settings:
	- a. Dim the display
	- b. Turn off the display
	- c. Put the computer to sleep
- 8. Select **Change Advance Power Settings** link.
- 9. Expand the **Hard Disk**
- 10. Expand **Turn off hard disk after**
- 11. Change settings for both **on battery** and **plugged in** to **Never**
- 12. Expand **Sleep**
- 13. Expand **Sleep After**
- 14. Change settings for both **on battery** and **plugged in** to **Never**
- 15. Expand **Allow Hybrid Sleep**
- 16. Change settings for both **on battery** and **plugged in** to **Off**
- 17. Expand **Hibernate after**
- 18. Change settings for both **on battery** and **plugged in** to **Off**
- 19. Expand **USB Settings**
- 20. Expand **USB Selective Suspend Setting**
- 21. Change settings for both **on battery** and **plugged in** to **Disabled**
- 22. Expand **Power Buttons and Lid**
- 23. Expand **Lid Close Action**
- 24. Change settings for both **on battery** and **plugged in** to **Do Nothing**
- 25. Expand **Power Button Action**
- 26. Change settings for both **on battery** and **plugged in** to **Do Nothing**
- 27. Expand **Sleep Button action**
- 28. Change settings for both **on battery** and **plugged in** to **Do Nothing**
- 29. Expand **Processor Power Management**
- 30. Expand **Minimum Processor State**
- 31. Change settings for both **on battery** and **plugged in** to **100%**
- 32. Select **OK**.
- 33. Select **Save Changes**.
- 34. Close the window.

#### **ENABLE NETWORK DISCOVERY**

- 1. Navigate to the **Network and Sharing Center**.
- 2. Select **Change advanced sharing settings** from the list on the left.
- 3. Expand the desired network profile.
- 4. Enable the radio button for **Turn on network discovery**.
- 5. Click the **Save Changes** button.

#### **ENABLE NO HIBERNATION**

- 1. Navigate to the **Device Manager**.
- 2. Select **Disk Drives**.
- 3. Right-click the Disk Drive the software will be installed on and select **Properties**.
- 4. Select **Policies** tab.
- 5. Make sure both checkboxes have check marks.
- 6. Click **OK**.
- 7. Repeat for second drive
- 8. Close all windows.

#### **ENABLE AUTOMATIC ADJUST CLOCK FOR DAYLIGHT SAVING TIME**

- 1. Navigate to the **Date & Time.**
- 2. Select **Change time zone…** button.
- 3. Enable the check box for **Automatically adjust clock for Daylight Saving Time.**
- 4. Select **OK.**
- 5. Select **OK.**
- 6. Close the Control Panel.

## **DISABLE WINDOWS DEFENDER**

## **Windows 7:**

- 1. Select Windows Start Menu.
- 2. Right-click Computer and select Manage.
- 3. Select Services and Applications.
- 4. Select Services.
- 5. Navigate to and double-click **Windows Defender.**
- 6. Select the **Stop** button if the service is running.
- 7. Change the *Startup type* to **Disabled**.

#### **Windows 10:**

- 1. Disable Windows Defender Firewall
	- a. Enter **Services** into the **Search Bar**.
	- b. Select the **Services** desktop app.
	- c. Right-click **Windows Defender Firewall** and select **Properties.**
	- d. Select the **Stop** button if the service is running.
	- e. Change Startup type to **Disabled.**
- 2. Windows Defender Antivirus Service
	- a. Enter **Group Policy** into the **Search Bar**.
	- b. Select the **Edit Group Policy** *Control Panel* option.
	- c. Navigate to: **Computer Configuration | Administrativloce Templates | Windows Components | Windows Defender Antivirus**.
	- d. Right-click **Turn off Windows Defender Antivirus** and select **Edit.**
	- e. Select **Enable.**
- 3. Windows Defender Security Center Service
	- a. Enter **regedit** into the **Search Bar**.
	- b. Select the **regedit** *Run Command* option.
	- c. Browse to: **HKEY\_LOCAL\_MACHINE\SYSTEM\CurrentControlSet\Services\**
	- d. Select **WinDefend** folder.
	- e. Change **Start** from **2** to **4.**

#### **DISABLE WINDOWS UPDATE**

- 1. Navigate to the **Windows Update.**
- 2. Select **Change Settings.**
- 3. Select the drop down under **Important Updates** and select **Never Check for Updates.**
- 4. Select **OK.**
- 5. Close window.

#### **DISABLE DEFRAGMENTATION** (boot space optimizer)

- 1. Navigate to the **Performance Information and Tools**.
- 2. Select **Advanced tools** link.
- 3. Select **Open disk defragmenter** link.
- 4. Click **Configure schedule**.
- 5. Remove check mark on Run on a schedule (recommended).
- 6. Click **OK**.
- 7. Close all windows

## **DISABLE SEARCH INDEXING**

- 1. Navigate to the **C:\** drive**.**
- 2. Right-click the **C:\** drive and select **Properties**.
- 3. From the **General** tab, uncheck **Allow files on this drive to have contents indexed**…
- 4. Select **OK.**
- 5. There will be an *Access Denied Error Message* screen, select **Continue**.
- 6. There will be an *Error Applying Attributes*, select **Ignore All**.
- 7. After the changes are complete, click **OK**.
- 8. Repeat the above steps for **D:** drive.
- 9. Close window.

#### **DISABLE WINDOWS TIME AND WINDOWS SEARCH**

- 1. Press <Ctrl>+<Alt>+<Delete>.
- 2. Select **Start Task Manager**.
- 3. Select the **Services** tab.
- 4. Select the **Services** button in the lower right corner.
- 5. Double-click **Windows Time.**
- 6. Change the *Startup type* to **Disabled**.
- 7. Select **OK**.
- 8. Double-click **Windows Search.**
- 9. Change the *Startup type* to **Disabled**.
- 10. Select **OK**.
- 11. Close all windows.

#### **DISABLE THE FOLLOWING REGISTRY KEYS**

- 1. Open a command window by clicking on the start button and typing "regedit" in the search window
- 2. Select the **regedit** program.
- 3. Disable Prefetcher
	- a. Navigate to the following location: [HKEY\_LOCAL\_MACHINE\SYSTEM\CurrentControlSet\Control\Session Manager\Memory Management\PrefetchParameters]
	- b. Double-click **EnableSuperfetch**, change the **Set Value** to **0**, and select **OK**.
	- c. Double-click **EnablePrefetcher**, change the **Set Value** to **0**, and select **OK**.
	- d. Double-click **EnableBootTrace**, change the **Set Value** to **0**, and select **OK**.
- 4. Disable Boot Optimizer
	- a. Navigate to the following location [HKEY\_LOCAL\_MACHINE\SOFTWARE\Microsoft\Dfrg\BootOptimizeFunction]
	- b. Double-click on **Enable**, change the **Set Value** to **N**, and select **OK**.
- 5. Disable NIC Card Power Settings (Green Mode) *Lenovo computers*
- a. Navigate to the following location [HKEY\_LOCAL\_MACHINE\SYSTEM\CurrentControlSet\Control\Class\{4D36E972-E325-11CE-BFC1- 08002BE10318}\0007]
- b. If **PnPCapabilities** exist, set its value to 00000018

#### **DISABLE AUTOMATIC UPDATES**

- 1. Open a command window by clicking on the start button and typing "regedit" in the search window
- 2. Select the **regedit** program.
- 3. **Disable Adobe Updates**
	- a. Navigate to the following location: [HKEY\_LOCAL\_MACHINE\SOFTWARE\Policies\Adobe\Acrobat Reader\11.0\FeatureLockDown]
	- b. "bUpdater"=dword:00000000

#### 4. **Disable Windows Update Notification**

- a. Navigate to the following location: [HKEY\_LOCAL\_MACHINE\SOFTWARE\Policies\Microsoft\Windows\WindowsUpdate]
- b. "DisableOSUpgrade"=dword:00000001

#### 5. **Disable Office Updates**

- a. Navigate to the following location:
- [HKEY\_LOCAL\_MACHINE\software\policies\microsoft\office\16.0\common\OfficeUpdate]
- b. "EnableAutomaticUpdates"=dword:00000000
- c. "HideEnableDisableUpdates"=dword:00000000

#### 6. **Hide Warning Flag**

- a. Navigate to the following location:
	- [HKEY\_LOCAL\_MACHINE\SOFTWARE\Microsoft\Windows\CurrentVersion\Policies\Explorer]
- b. "HideSCAHealth"=dword:00000001

#### 7. **Disable Windows 10 upgrade**

- a. Navigate to the following location:
	- [HKEY\_LOCAL\_MACHINE\SOFTWARE\Microsoft\Windows]
- b. "DisableGwx"=dword:00000001

#### 8. **Disable Windows 10 upgrade message**

- a. Navigate to the following location:
	- [[HKEY\_LOCAL\_MACHINE\SOFTWARE\Policies\Microsoft\Windows\GWX]
- b. "DisableGWX"=dword:00000001

#### **OPENING FIREWALL PORTS**

#### *Windows 7 and Windows 10*

- 1. Navigate to the **Control Panel**.
- 2. Select **Windows Firewall.**
- 3. Select the **Advanced settings** link on the left**.**
- 4. Select **Inbound Rules** from the left pane.
- 5. Right-click Inbound Rules and select **New Rule**.
- 6. Select the **Port** radio button and click **Next**.
- 7. Select the protocol (**TCP** or **UDP**) and enter the port number into the text field associated with *Specific local ports*, then click **Next**.
- 8. Select **Allow the connection** and then click **Next**.
- 9. Select the **Domain** and **Private** for the *Network Type* to which this port rule applies, then click **Next**.
- 10. Enter a meaningful **Name** for the rule and an optional **Description**, then click **Finish**.